# **BDL4777XL** V2.00

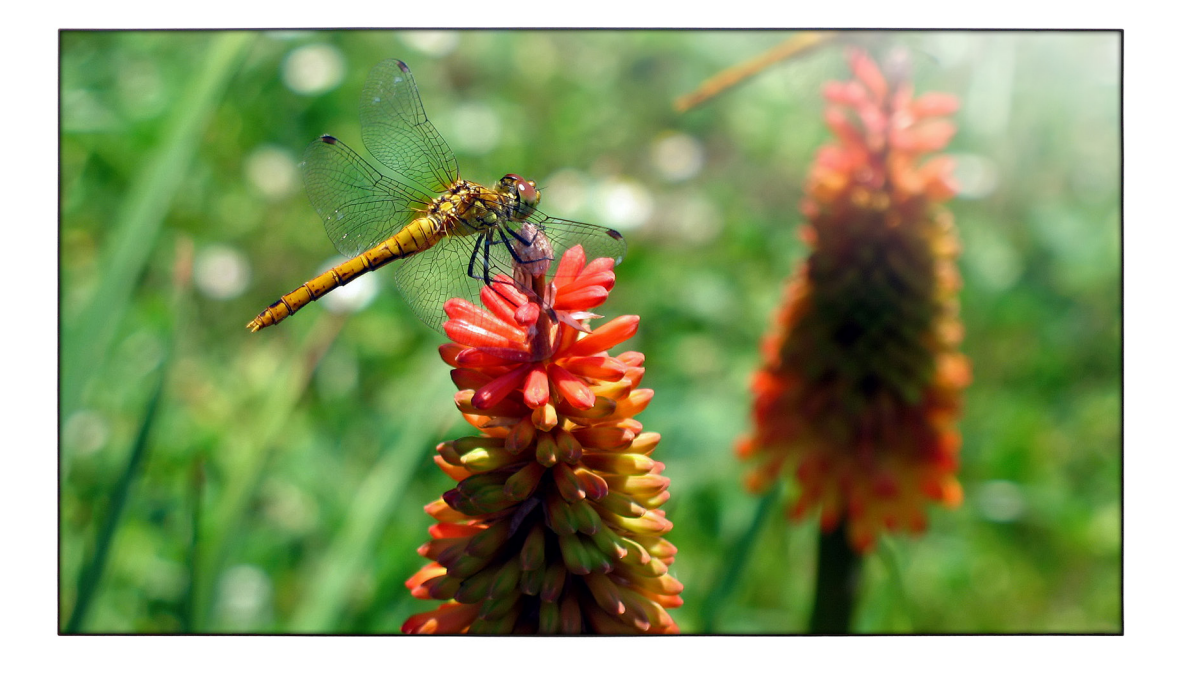

# www.philips.com/welcome 用户手册(中文)

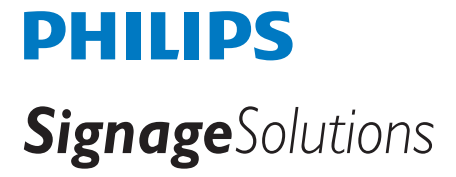

## 安全注意事项

#### 安全措施与维修

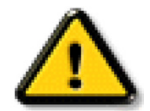

警告:使用本文档中未介绍的控制、调整或过程可能导致碰撞、电气危险和 / 或机械危险。

在连接和使用显示器时,请阅读并遵循下列注意事项:

#### 操作:

- 请勿让显示器受阳光直接照射,并使其远离火炉或其它任何热源。
- 移开任何可能掉入通风孔的物品或者会妨碍显示器电子器件正常散热的物品。
- 请勿堵塞机壳上的通风孔。
- 放置显示器时,确保电源插头和插座便于插拔。
- 如果刚刚通过拔掉电源线关闭了显示器,则必须等待 6 秒钟,方可重新接上电源线,以确保正常运行。
- 务必使用由 Philips 提供的经过认可的电源线。如果电源线缺失,请与您当地的服务中心联系。
- 在使用过程中,请勿让显示器受到剧烈震动或碰撞。
- 在使用或运输期间,请勿敲打显示器或使显示器掉落。

#### 维护:

- 为保护显示器以防损坏,请勿过分用力按压液晶面板。移动显示器时,抓住边框将其抬起;抬起时,请勿将手或手指放在液晶面板上。
- 长时间不使用显示器时,应拔掉显示器电源插头。
- 使用略微蘸湿的布清洁显示器时,应拔掉显示器电源插头。电源关闭时,可以使用干布擦拭屏幕。但是,切勿使用有机溶剂(如酒精) 或含氨水的液体清洁显示器。
- 为避免电击或显示器永久性损坏,请勿在多尘、下雨、水附近或过分潮湿的环境中使用显示器。
- 如果显示器被淋湿或受潮了,应尽快用干布擦拭干净。
- 如果异物或水进入显示器,应立即关闭电源,并拔掉电源线。然后,取出异物或擦干水,并送到维修中心进行检修。
- 请勿在炎热、阳光直接照射或严寒的地方存放或使用显示器。
- 为了保持显示器的最佳性能并确保更长使用寿命,我们强烈建议在符合下列温度和湿度范围条件的地方使用显示器。
	- 温度:0-40°C 32-104°F
	- 湿度:20-80% RH

重要:显示器无人看管时,请务必启动移动的屏幕保护程序。如果显示器将显示静止不变的内容,请务必启用屏幕定期刷新应用程序。长 时间不间断显示静止或静态图像可能会在屏幕上造成"烙印",也称"残像"或"余像"。这是液晶面板技术的一种常见现象。多数情况下, 关掉电源一定时间后, "烙印"、"残像"或"余像"会逐渐消失。

警告:严重的"烙印"、"残像"或"余像"不会消失,不能修复。这也不在保修范围内。

#### 维修:

- 只有专业的维修人士可以打开机壳盖。
- 如需维修或集成,请与您当地的服务中心联系。
- 请勿将显示器放在阳光直接照射的地方。

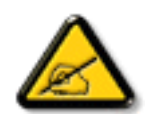

如果您按照本文档所述进行操作但显示器工作不正常,请联系技术人员或您当地的服务中心。

#### 在连接和使用显示器时,请阅读并遵循下列注意事项:

- 长时间不使用显示器时,应拔掉显示器电源插头。
- 使用略微蘸湿的布清洁显示器时,应拔掉显示器电源插头。电源关闭时,可以使用干布擦拭屏幕。但是,切勿使用酒精、 溶剂或氨类液体。
- 如果按照本手册中的说明进行操作但显示器工作不正常,请咨询技术服务人员。
- 只有专业的维修人士可以打开机壳盖。
- 请勿让显示器受阳光直接照射,并使其远离火炉或其它任何热源。
- 移开任何可能掉入通风孔的物品或者会妨碍显示器电子器件正常散热的物品。
- 请勿堵塞机壳上的通风孔。
- 使显示器保持干燥。为避免电击,请勿让其遭受雨淋或受潮。
- 如果刚刚通过拔掉电源线或直流电源线关闭了显示器,则必须等待 6 秒钟,方可重新接上电源线或直流电源线,以确 保正常运行。
- 为避免电击或本机永久性损坏,请勿使显示器遭受雨淋或受潮。
- 放置显示器时,确保电源插头和插座便干插拔。
- 重要:务必在使用过程中激活屏幕保护程序。如果屏幕上长时间显示高对比度静止图像,可能会出现图像残留或重影。 这是由于液晶技术固有缺陷而导致的已知现象。大多数情况下,在关闭电源后,图像残留会随着时间推移而逐渐消失。 请注意,图像残留现象无法修理,不在保修范围内。

## **CE** 符合性声明

此设备符合在电磁兼容 (2014/30/EU)、低电压指令 (2014/35/EU)、ErP 指令 (2009/125/EC) 和 RoHS 指令 (2011/65/EU)。

经测试,本产品符合信息技术设备的统一标准,这些统一标准根据欧盟官方杂志的规程发布。

## 联邦通信委员会 **(FCC)** 声明(仅限美国)

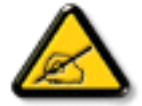

此设备已依照美国联邦通信委员会 (FCC) 法规第 15 部分进行测试,符合 B 级数字设备的限制条件。这些限制旨在提供合 理的保护,以免此设备在居住区环境中工作时产生有害干扰。此设备产生、使用并能辐射射频能量,如果不遵照说明进行 安装和使用,可能对无线电通信造成有害干扰。但并不保证在某些特殊安装情况下不会产生干扰。如果此设备确实对无线 电或电视接收产生有害干扰(可以通过开启或关闭此设备进行确认),建议用户采用以下一项或多项措施来消除干扰:

- 调整接收天线的方向或位置。
- 增大设备和接收器之间的距离。
- 将设备插入其他插座,使其与接收机所连接的电路分开。
- 联络经销商或有经验的无线电 / 电视技术人员以获得帮助。

若未经符合性责任方明确许可而对本产品进行变更或修改,会使用户失去操作设备的资格。

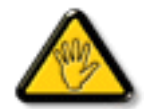

当将此显示器与计算机设备连接时,请仅使用随此显示器所配的能屏蔽射频信号的线缆。 为防止因损坏而导致火灾或电击危险,切勿让本设备遭受雨淋或受潮。 此 B 类数字设备符合加拿大对产生干扰设备之规章中的所有要求。

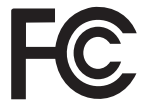

本设备符合 FCC 规则第 15 部分的要求。其运行符合下面两个条件: (1) 本设备不得产生有害干扰, 并且 (2) 本设备必须承 受任何接收到的干扰,包括那些可能导致非预期操作的干扰。

## 波兰检测和认证中心声明

本设备应从配备有保护回路的插座(3 头插座)获取电能。所有与其共同工作的设备(计算机、显示器、打印机等)均应使用同样的电源 供应。

房间安装的电气线路相线上应有一个额定值不超 16 安培的保险丝,用用作保留的短路保护装置。

为彻底关闭设备电源,必须从电源插座拔掉设备的电源线。电源插座应置于设备旁边,且便于插拔电源线。

保护级别标志"B"证实设备符合 PN-93/T-42107 和 PN-89/E-06251 标准提出的用于保护的要求。

## Wymagania Polskiego Centrum Badań i Certyfikacji

Urządzenie powinno być zasilane z gniazda z przyłączonym obwodem ochronnym (gniazdo z kołkiem). Współpracujące ze sobą urządzenia (komputer, monitor, drukarka) powinny być zasilane z tego samego źródła.

Instalacja elektryczna pomieszczenia powinna zawierać w przewodzie fazowym rezerwową ochronę przed zwarciami, w postaci bezpiecznika o wartości znamionowej nie większej niż 16A (amperów).

W celu całkowitego wyłączenia urządzenia z sieci zasilania, należy wyjąć wtyczkę kabla zasilającego z gniazdka, które powinno znajdować się w pobliżu urządzenia i być łatwo dostępne.

Znak bezpieczeństwa "B" potwierdza zgodność urządzenia z wymaganiami bezpieczeństwa użytkowania zawartymi w PN-93/T-42107 i PN-89/E-06251.

## Pozostałe instrukcje bezpieczeństwa

- Nie należy używać wtyczek adapterowych lub usuwać kołka obwodu ochronnego z wtyczki. Ježeli konieczne jest użycie przedłużacza to należy użyć przedłużacza 3-żyłowego z prawidłowo połączonym przewodem ochronnym.
- System komputerowy należy zabezpieczyć przed nagłymi, chwilowymi wzrostami lub spadkami napięcia, używając eliminatora przepięć, urządzenia dopasowującego lub bezzakłóceniowego źródła zasilania.
- Należy upewnić się, aby nic nie leżało na kablach systemu komputerowego, oraz aby kable nie były umieszczone w miejscu, gdzie można byłoby na nie nadeptywać lub potykać się o nie.
- Nie należy rozlewać napojów ani innych płynów na system komputerowy.
- Nie należy wpychać żadnych przedmiotów do otworów systemu komputerowego, gdyż może to spowodować pożar lub porażenie prądem, poprzez zwarcie elementów wewnętrznych.
- System komputerowy powinien znajdować się z dala od grzejników i źródeł ciepła. Ponadto, nie należy blokować otworów wentylacyjnych. Należy unikać kładzenia lużnych papierów pod komputer oraz umieszczania komputera w ciasnym miejscu bez możliwości cyrkulacji powietrza wokół niego.

## 电场、磁场和电磁场 **(**"**EMF**"**)**

- 1. 我们生产及销售多种以消费者为目标的产品,这些产品如同任何电子产品一样,通常具有发射和接收电磁信号的能力。
- 2. 我们的商业原则之一是为我们的产品采取所有必要的健康和安全措施,以便在制造这些产品时,能符合所有的适用法律要求,并处于 适用的 EMF 标准要求范围之内。
- 3. 我们致力于研发、生产和销售对身体无不良影响的产品。
- 4. 我们确认,如果在其指定的用途范围内正确地使用产品,根据今天所能得到的科学证据,使用它们是安全的。
- 5. 我们在国际 EMF 和安全性标准的发展方面扮演了一个活跃的角色,使得我们能预见未来的标准化发展方向,并能及早集成到我们的产 品中。

## 仅适用于英国的信息

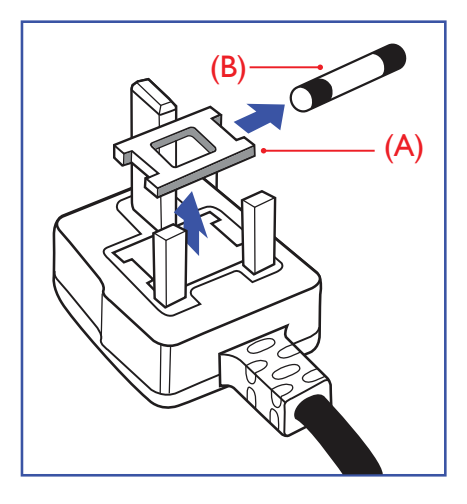

### 警告 **-** 本装置必须接地。

重要:

本装置配有一个经过认可的 13A 模制插头。如要更换这种插头中的保险丝,请按如下步骤操 作:

- 1. 取下保险丝盖和保险丝。
- 2. 装入经 A.S.T.A. 或 BSI 认可的 BS 1362 5A 型新保险丝。
- 3. 重新装好保险丝盖。

如果插头与您的插座不匹配,可将其切下,另装上一个适宜的 3 脚插头。

如果主插头含有保险丝,其额定值应为 5A。如果使用的插头没有保险丝,则配电板上的保险 丝不应超过 5A。

注意:切下的插头应予销毁,以防止其被插入其他地方的 13A 插座时可能引起的触电危险。

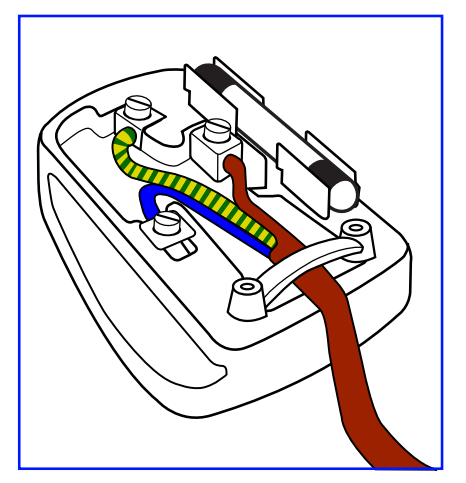

#### 插头如何接线

在电源线线头中的电线颜色符合以下规范:

- 蓝色 "零线"("N") 褐色 - "火线"("L")
- 绿黄相间 "地线" ("E")
- 1. 绿黄相间的电线必须与插头中标有字母 E,或有接地符号,或颜色为绿色或绿黄相间的接 线端相连。
- 2. 蓝色的电线必须与标有字母 N 或颜色为黑色的接线端相连。
- 3. 褐色的电线必须与标有字母 L 或颜色为红色的接线端相连。

在装回插头盖之前,确认线夹已经被夹牢在线头的护套上,而不仅仅是夹住 3 根电线。

## **China RoHS**

电子电气产品有害物质限制使用标识要求 (中国RoHS法规标识要求) 产品中有害物质的名称及含量。

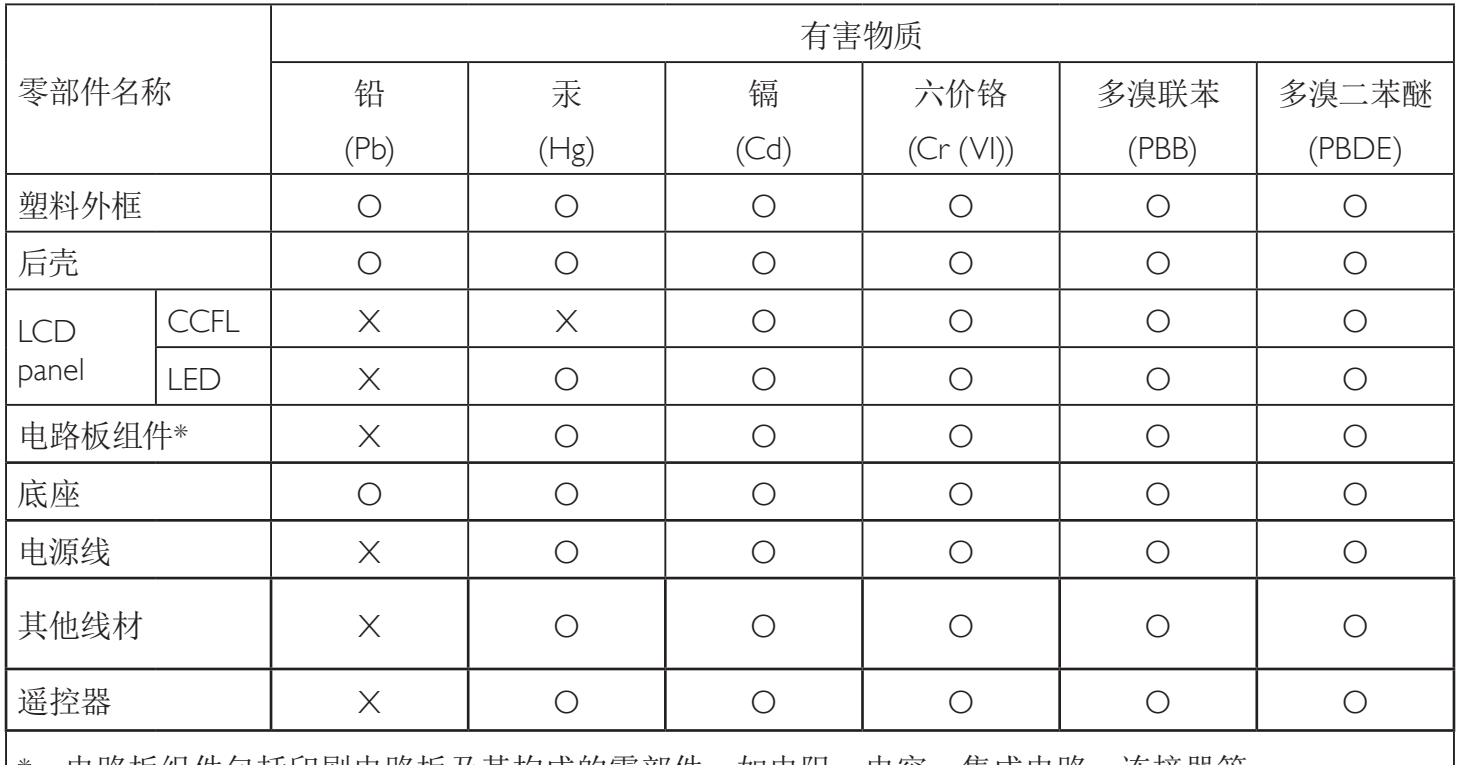

\*:电路板组件包括印刷电路板及其构成的零部件,如电阻、电容、集成电路、连接器等。

本表格依据SJ/T 11364的规定编制。

O: 表示该有害物质在该部件所有均质材料中的含量均在 GB/T 26572 标准规定的限量要求以下.

X: 表示该有害物质至少在该部件的某一均质材料中的含量超出 GB/T 26572 标准规定的限量要求. 上表中打"X"的部件中,应功能需要,部分有害物质含量超出GB/T 26572规定的限量要求,但是符合欧盟 RoHS法规要求(属于豁免部分)。

备注:上表仅做为范例,实际标示时应依照各产品的实际部件及所含有害物质进行标示。

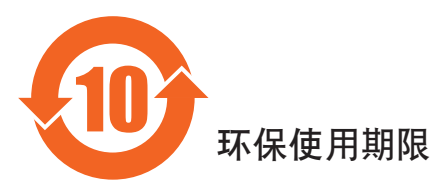

此标识指期限(十年), 电子信息产品中含有的有害物质在正常使用的条件下不会发生外泄或突变, 电子信息产品用學会对环境造成严重污染或对其人身、财产造成严重损害的期限。

## 《废弃电器电子产品回收处理管理条例》提示性说明

为了更好地关爱及保护地球,当用户不再需要此产品或产品寿命终止时,请遵守国家废弃电器电子产品 回收处理相关法律法规,将其交给当地具有国家认可的回收处理资质的厂商进行回收处理。

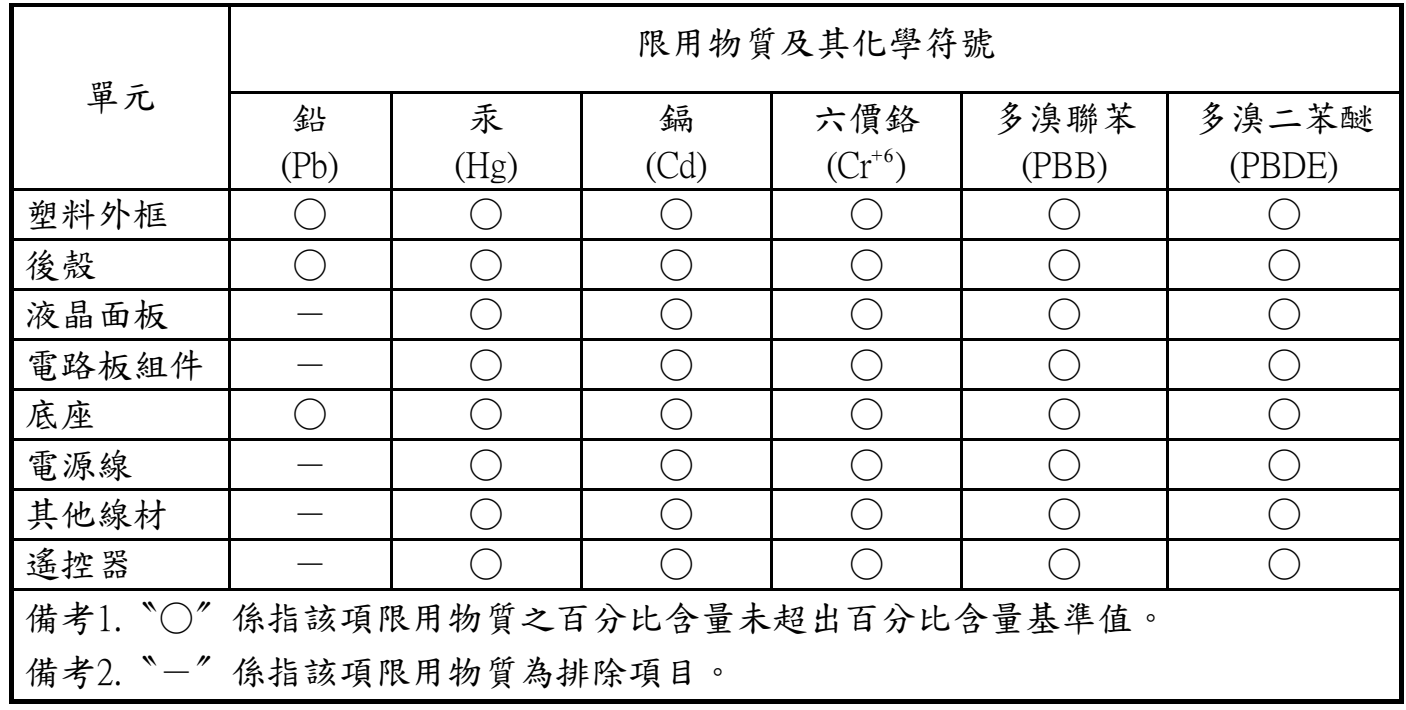

警語 : 使用過度恐傷害視力。

注意事項 :

(1) 使用30分鐘請休息10分鐘。

(2) 未滿2歲幼兒不看螢幕,2歲以上每天看螢幕不要超過1小時。

### **Turkey RoHS:**

Türkiye Cumhuriyeti: EEE Yönetmeliğine Uygundur

### **Ukraine RoHS:**

Обладнання відповідає вимогам Технічного регламенту щодо обмеження використання деяких небезпечних речовин в електричному та електронному обладнанні, затвердженого постановою Кабінету Міністрів України від 3 грудня 2008 № 1057

## 适用于北欧的信息

Placering/Ventilation

#### **VARNING:**

FÖRSÄKRA DIG OM ATT HUVUDBRYTARE OCH UTTAG ÄR LÄTÅTKOMLIGA, NÄR DU STÄLLER DIN UTRUSTNING PÅPLATS.

#### Placering/Ventilation

#### **ADVARSEL:**

SØRG VED PLACERINGEN FOR, AT NETLEDNINGENS STIK OG STIKKONTAKT ER NEMT TILGÆNGELIGE.

Paikka/Ilmankierto

#### **VAROITUS:**

SIJOITA LAITE SITEN, ETTÄ VERKKOJOHTO VOIDAAN TARVITTAESSA HELPOSTI IRROTTAA PISTORASIASTA.

Plassering/Ventilasjon

#### **ADVARSEL:**

NÅR DETTE UTSTYRET PLASSERES, MÅ DU PASSE PÅ AT KONTAKTENE FOR STØMTILFØRSEL ER LETTE Å NÅ.

## 产品使用寿命到期后的处置

您的新公共信息显示器中含有可回收和重复使用的材料。有专门的公司能回收本产品,利用其中可重复利用的材料,减少丢弃废物的数量。 请向您当地的飞利浦经销商咨询当地有关应当如何处置您的旧显示器的法律法规。

#### (对于加拿大和美国的用户)

本产品可能含铅和 / 或汞。废弃处理时请遵循所在州或联邦的法律法规。如需了解更多有关回收利用的信息,请访问 www.eia.org(消费者 教育倡议)

### 废旧电气和电子设备 **- WEEE**

#### 欧盟个人家庭用户注意事项

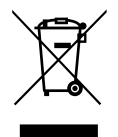

产品或其包装上的此标记表明,根据欧盟关于废旧电气和电子设备管理的 2012/19/EU 指令的要求,本产品不能作为普通家 庭垃圾进行废弃。您有责任将本设备交由专门的废旧电气电子设备收集处进行废弃处理。欲知可以丢弃这些废旧电气电子 产品的地方,请与当地政府部门、废弃物处理机构或您购买产品的销售店联系。

#### 美国用户注意事项:

请按照当地、州及联邦法律进行废弃处理。有关废弃或回收信息,请访问:<www.mygreenelectronics.com> 或 <www.eiae.org>。

报废指令 **–** 回收

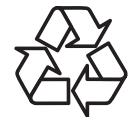

您的新公共信息显示器中含有多种可回收利用的材料。

请按照当地、州及联邦法律进行废弃处理。

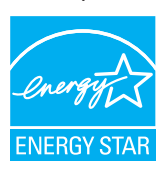

作为 ENERGY STAR 的合作伙伴,我们确认本产品符合 ENERGY STAR 在能效方面的指导原则。

#### 有害物质限用声明(印度)

本产品符合"电子废弃物(管理)规则,2016"第五章第 16 条规则,第 (1) 条小规则的规定。新的电子电器设备及其组件或耗材或者零件 或备件包含的铅、汞、六价铬、多溴联苯或多溴联苯醚的均质材料最大浓度不超过 0.1%(按重量计)和镉均质材料浓度不超过 0.01% (按 重量计),本规则的 2 号清单中列出的豁免情况除外。

#### 针对印度的电子废弃物声明

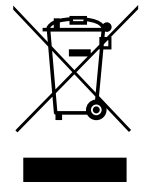

如果产品或其包装印有此符号,则不得与其他生活垃圾一起处理此产品。相反,您必须按照以下方法处理废弃设备:将 其送至指定收集点,此收集点负责回收废弃的电气和电子设备。处理时,单独收集和回收废弃设备将有助于保护自然资 源并确保回收方式不会危害人身健康和环境。有关印度境内的废弃设备回收点的更多信息,请单击以下链接访问网站。 有关电子废弃物的详情,请访问 http://www.india.philips.com/about/sustainability/recycling/index.page;关于印度境内的废弃设 备回收点的信息,请通过下面所列的联系信息进行联系。

热线号码 : 1800-425-6396(星期一至星期六,9:00 至 17:30) 电子废弃物集中回收中心

- 地址: TPV Technology India Private Limited, 59, Maheswari Nagar, 1st Main Road, Mahadevapura Post, Whitefield Road Bangalore, Karnataka, PIN: 560048, 电话 : 080-3023-1000
- 电子邮件: india.callcentre@tpv-tech.com

#### 电池

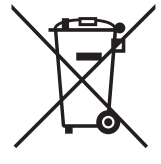

对于欧盟: 交叉扶轮垃圾桶意味着废弃电池不能作为一般生活垃圾 ! 废弃电池拥有单独的收集系统, 以便按照法律进行 正确处理和回收。

有关收集和回收计划的详情,请联系地方当局。

对于瑞士:请将废弃电池送回销售地点。

对于其他非欧盟国家:有关废弃电池的正确处理方法,请联系地方当局。

### 根据欧盟指令 2006/66/EC,必须适当处理电池。当地服务部门应该分类收集电池。

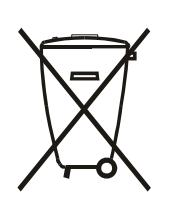

Após o uso, as pilhas e/ou baterias deverão ser entregues ao estabelecimento comercial ou rede de assistência técnica autorizada.

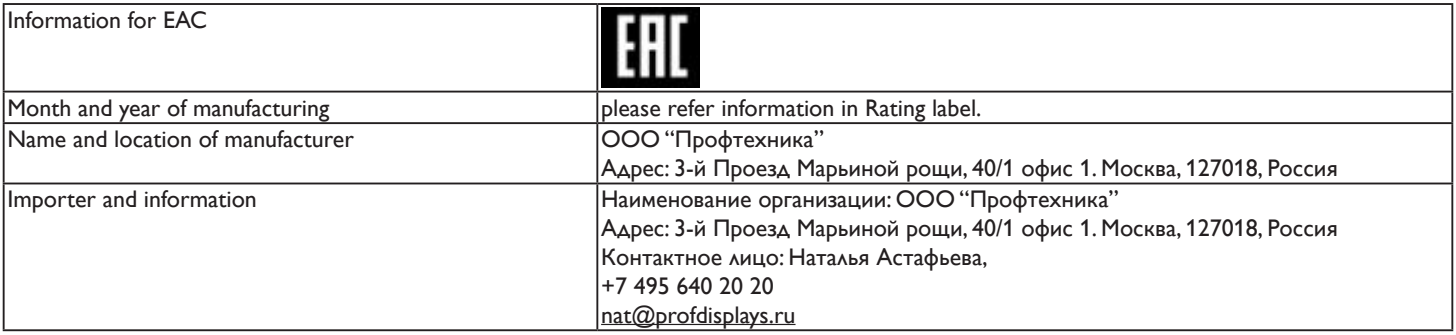

#### BDL4777XL

# 目录

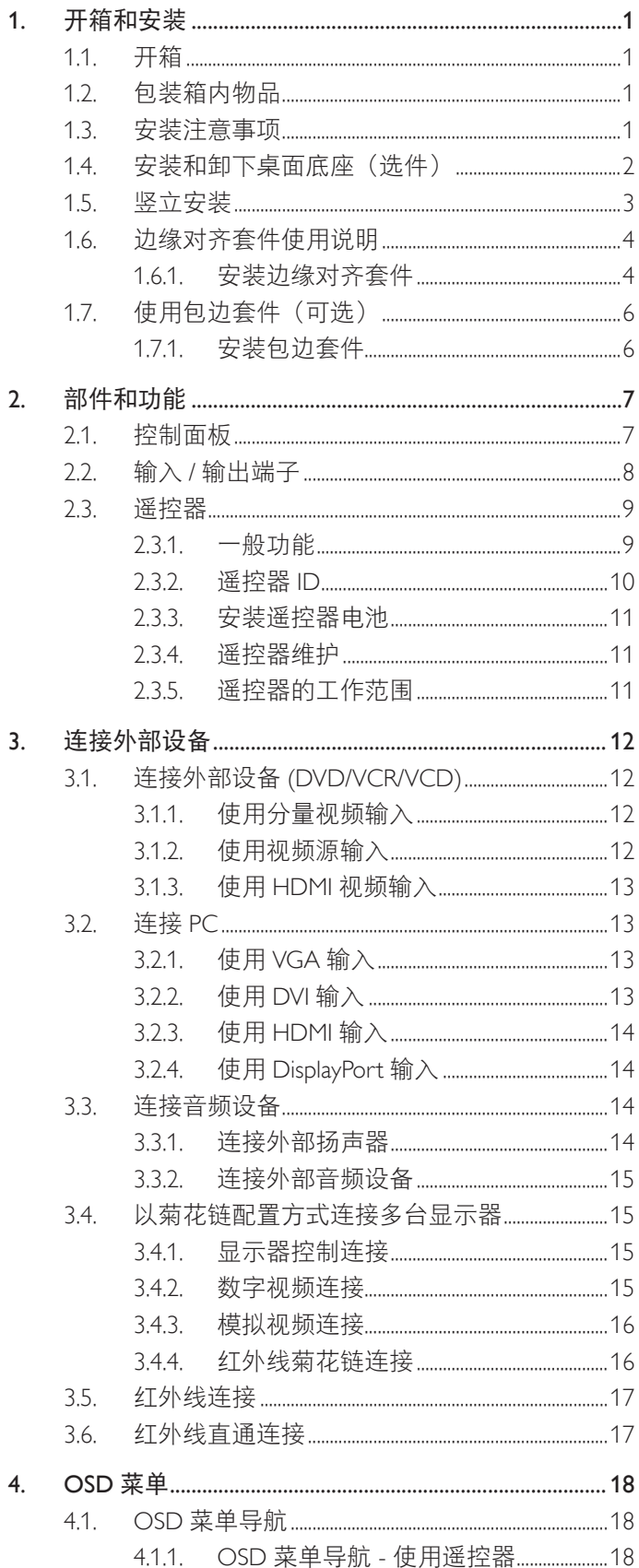

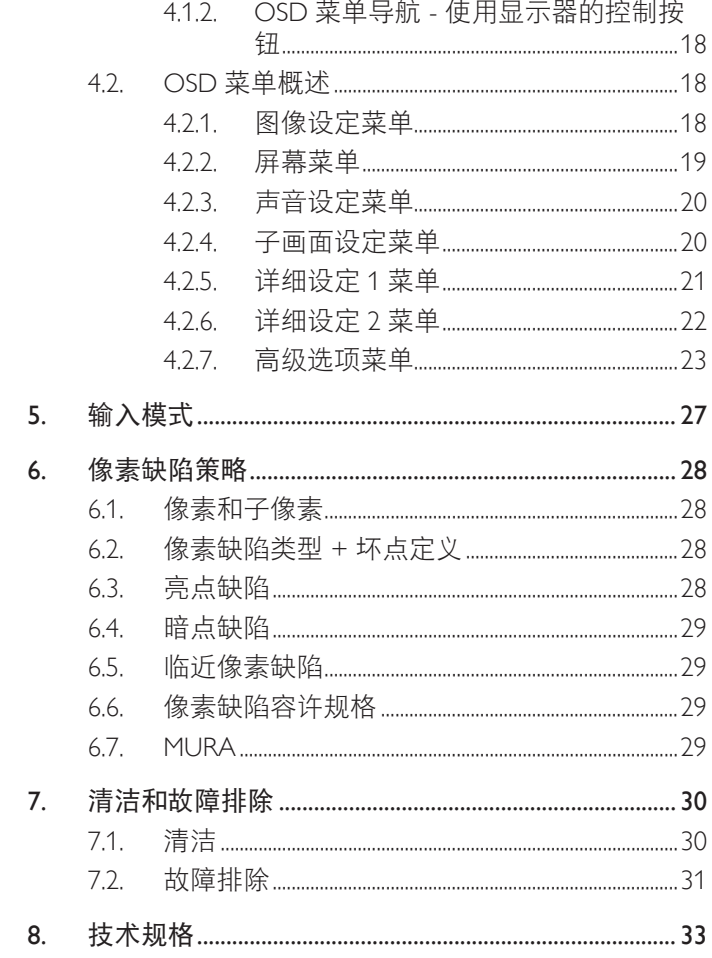

## <span id="page-10-0"></span>**1.** 开箱和安装

## **1.1.** 开箱

- 此产品包装在一个纸箱中,并附带标准配件。
- 任何其他选件均单独包装。
- 考虑到此显示器的尺寸和重量,建议由两个人搬运此显示器。
- 打开纸箱后,请确认物品齐全且完好无损。

## **1.2.** 包装箱内物品

请确认包装箱中包括以下物品:

- 液晶显示器
- 光盘
- 遥控器和 AAA 电池
- 电源线 (1.8 m)
- VGA 线 (1.8 m)
- RS232 线 (3 m)
- 红外感应器线 (1.8m)
- 3.5mm 插孔红外线线缆 (1.8m)
- 快速入门指南
- 边缘对齐套件 -1:1 个
- 边缘对齐套件 -2:2 个
- 翼形螺丝:8 个
- 边缘对齐销:2 个

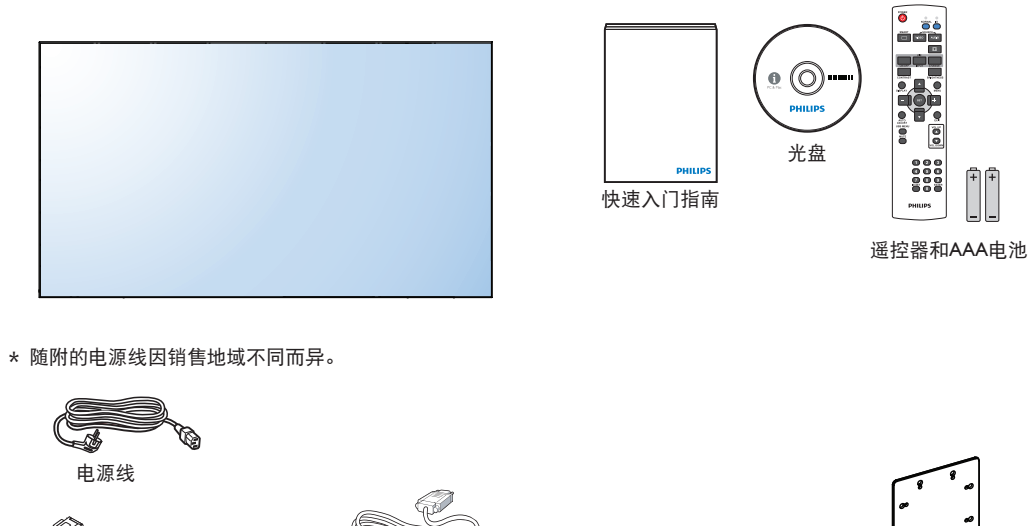

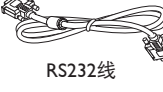

视频信号线 RS232<sup>线</sup> (D-SUB - D-SUB线)

 $\hat{\mathbf{r}}$ 

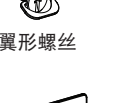

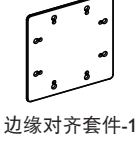

 $\sqrt{2}$ 

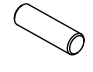

边缘对齐套件-2 边缘对齐销

\* 具有地区差异

显示屏的设计及配件可能与以上所述存在不同。

红外感应器线 红外线线缆

#### 注意:

- 对于所有其他区域,使用的电源线应与电源插座的交流电压匹配,符合该国家 / 地区有关安全法规的规定并经过认证。
- 您可将包装箱及包装材料保留下来,以便日后运输显示器。

## **1.3.** 安装注意事项

- 由于本产品属于大功耗产品,请始终使用为其专门设计的插头。如果需要延长线,请咨询服务提供商。
- 本产品应安装在一个平面上,以避免倾翻。产品后部与墙之间应保持一定的距离,以保持适当的通风。应避免将产品安装在厨房、浴 室或任何其他高湿度的地方,以免缩短电子元件的使用寿命。
- 本产品只有在海拔 3000 米以下的高度才能正常工作。如果安装地点的海拔高度超过 3000 米,可能会出现一些异常状况。

## <span id="page-11-0"></span>**1.4.** 安装和卸下桌面底座(选件)

#### 安装桌面底座:

- 1. 确保显示器处于关机状态。
- 2. 将保护膜铺在一个平面上。
- 3. 握住搬运把手,将显示器正面朝下放在保护膜上。
- 4. 将底座插入套管后,拧紧显示器两侧的螺丝。
- 注意: 底座较长的一端应朝向显示器正面。

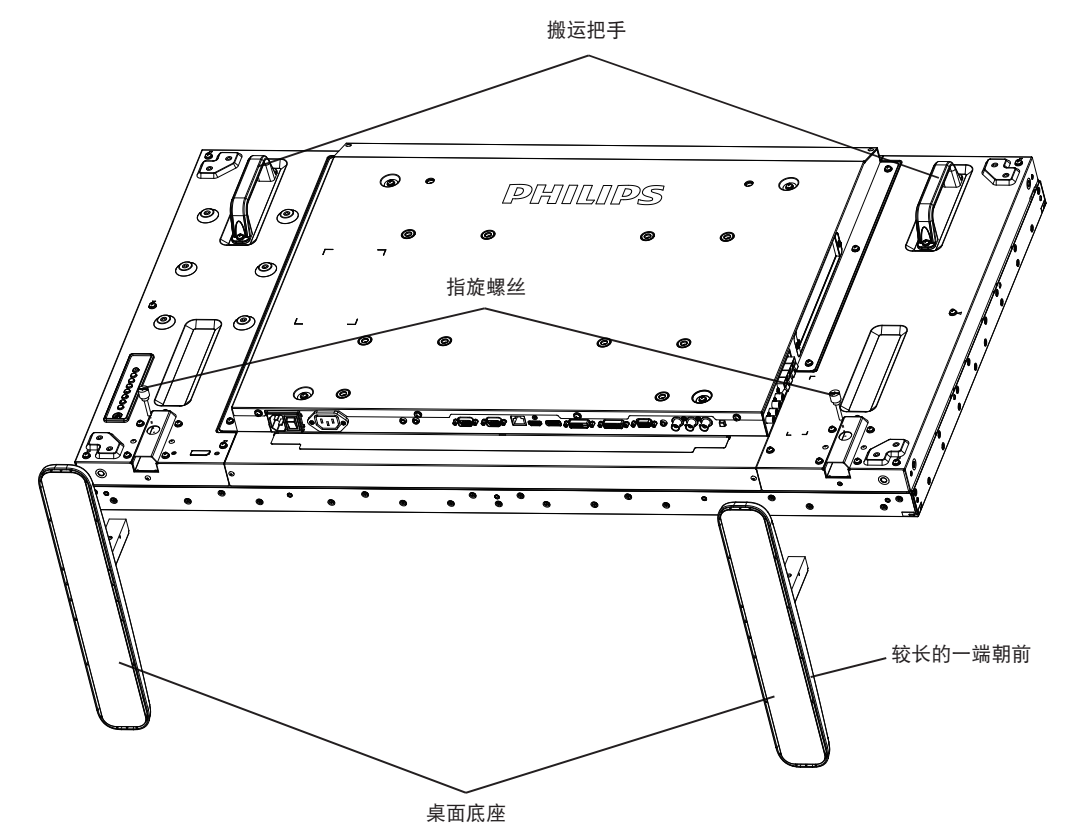

#### 卸下桌面底座:

- 1. 关闭显示器电源。
- 2. 将保护膜铺在一个平面上。
- 3. 握住搬运把手,将显示器正面朝下放在保护膜上。
- 4. 用螺丝刀拧下螺丝,将它们放在安全的地方,以便再次使用。

## <span id="page-12-0"></span>**1.5.** 竖立安装

此显示器可以竖立安装。

1. 如果已安装桌面底座,将其卸下。

2. 逆时针旋转 90 度。在面向显示器背面时, "PHILIPS"徽标应为竖立状态。

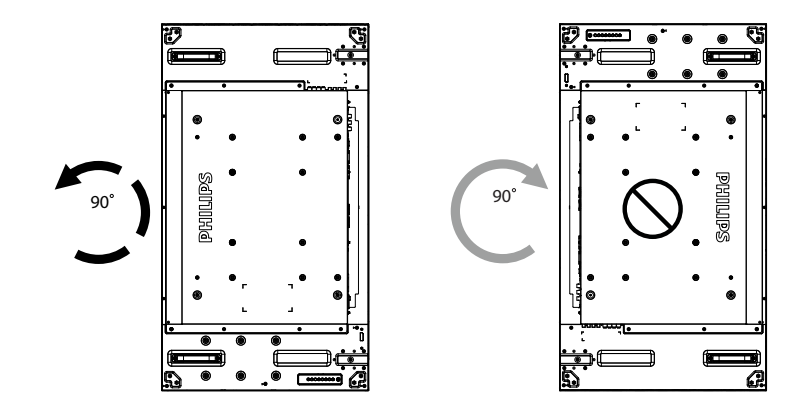

## <span id="page-13-0"></span>**1.6.** 边缘对齐套件使用说明

## **1.6.1.** 安装边缘对齐套件

- 在安装边缘对齐套件之前,显示器必须已正确安装到视频墙框架中。
- 使用"翼形螺丝"可简化安装。
- 在相邻的 4 台显示器上使用"边缘对齐套件 -1"。

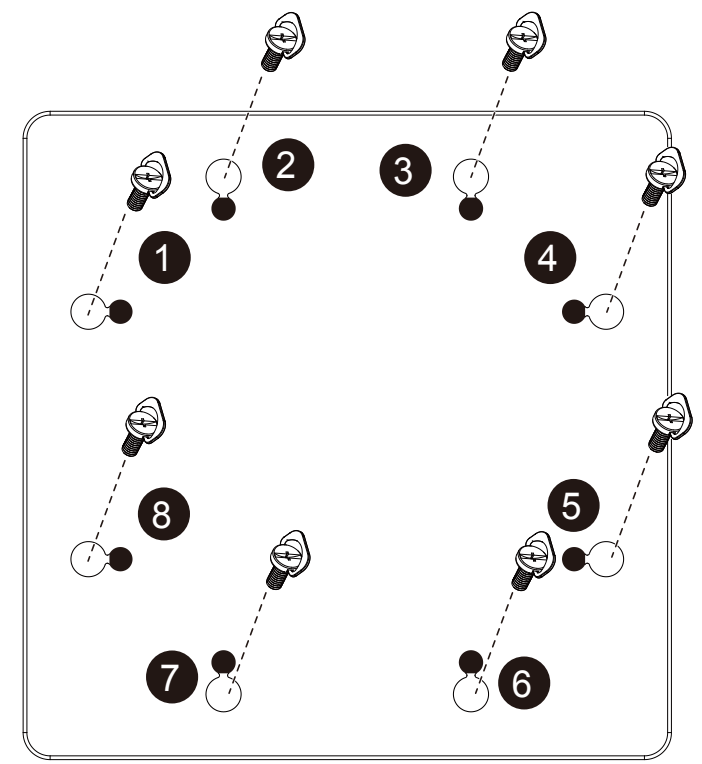

- 在相邻的 2 台显示器上使用"边缘对齐套件 -2"。
- 使用 2 个 M4 螺丝安装"边缘对齐套件 -2"。

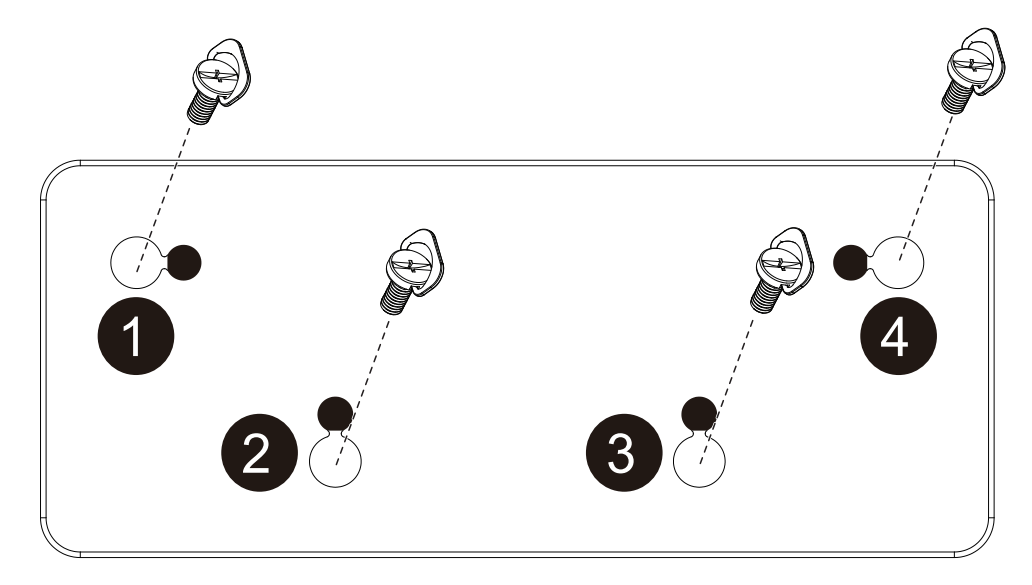

注意:在安装边缘对齐套件时,请咨询专业技术人员以便正确安装。我们对于非专业人士进行的安装不承担任何责任。

## <span id="page-15-0"></span>**1.7.** 使用包边套件(可选)

您可以使用包边套件保护和美化显示器。

### **1.7.1.** 安装包边套件

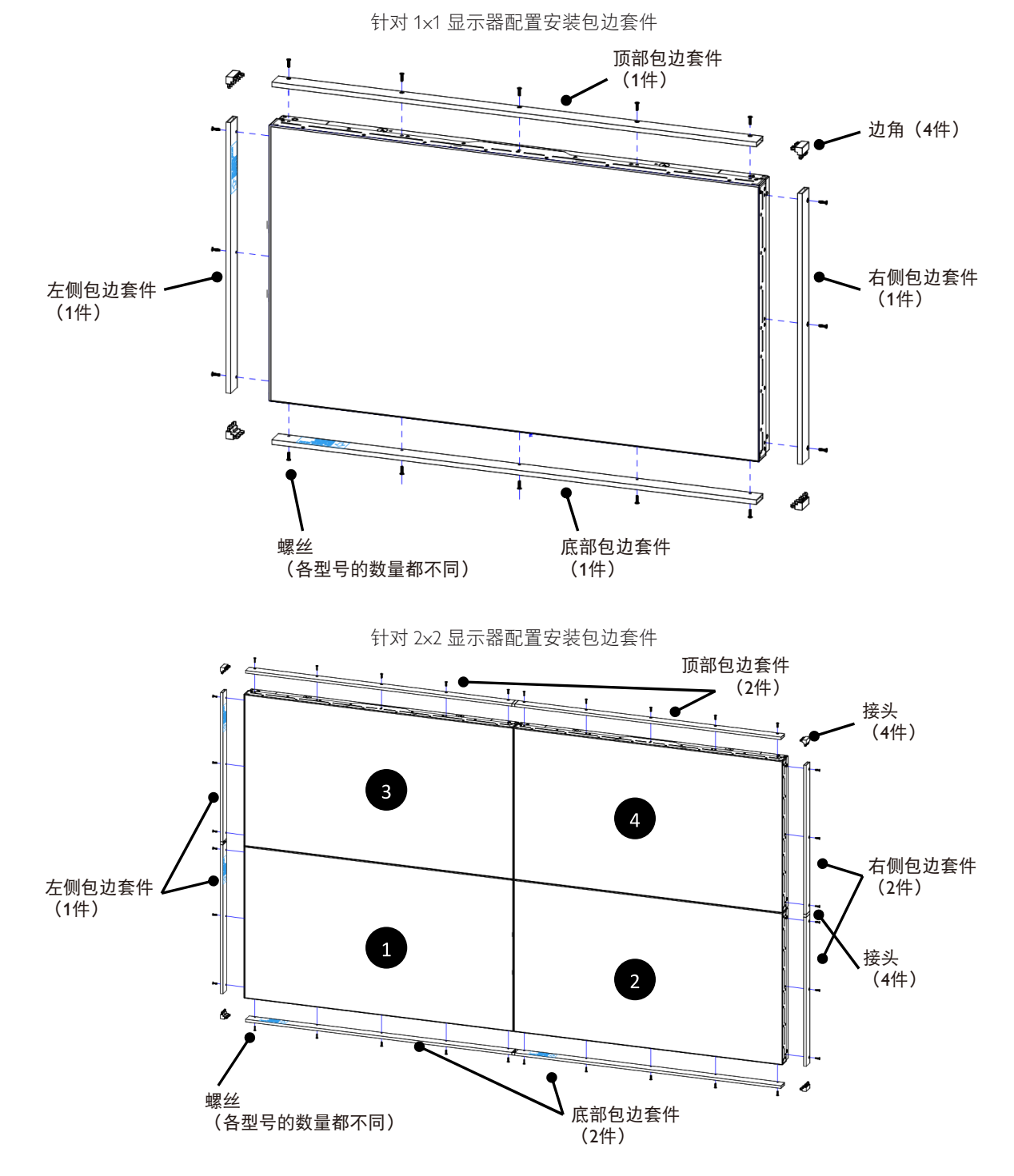

\* 有关更多详情,请参阅套件包装盒中的使用指南。

## <span id="page-16-0"></span>**2.** 部件和功能

## **2.1.** 控制面板

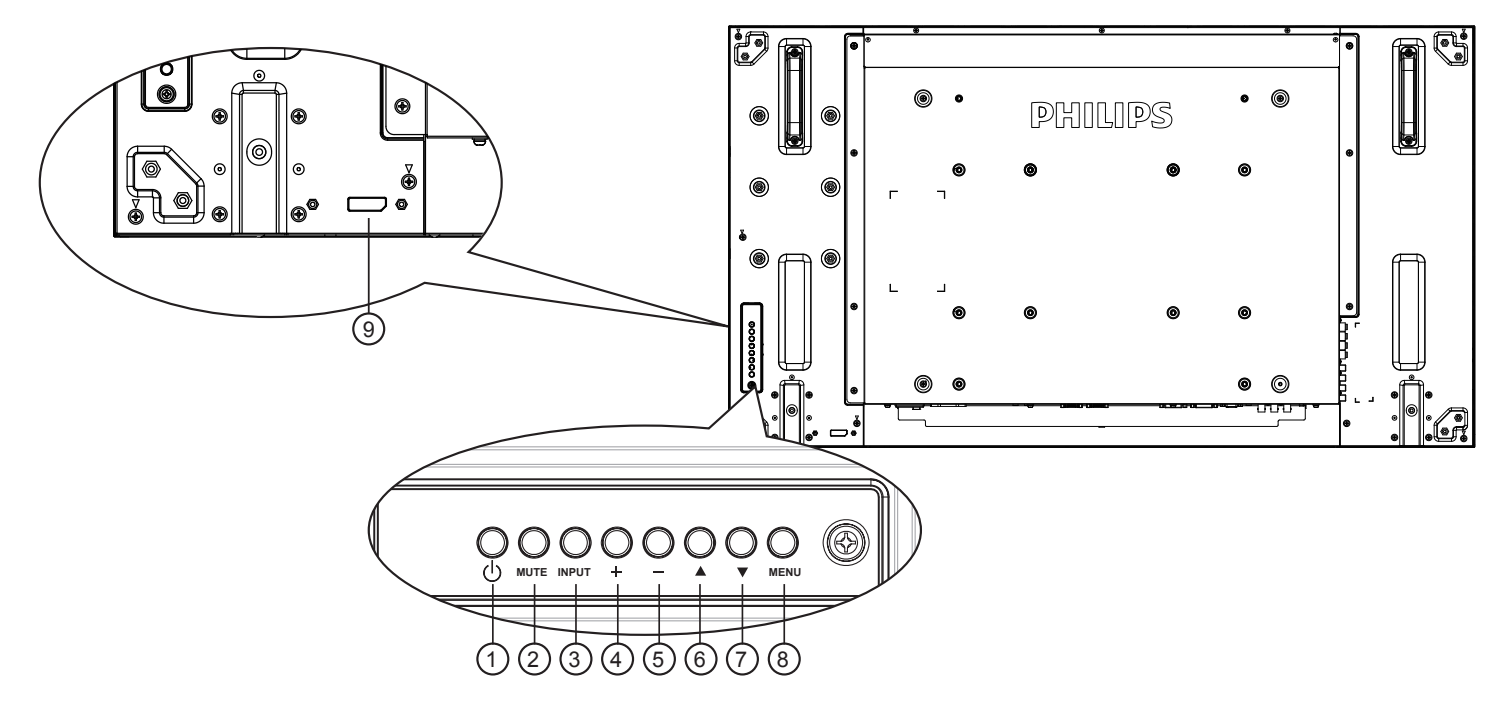

### <sup>1</sup> **[ ]** 按钮

使用此按钮打开显示器电源或使显示器进入待机状态。

#### <sup>2</sup> **[MUTE]**(静音)按钮

开启 / 关闭音频静音。

#### <sup>3</sup> **[INPUT]**(输入)按钮

选择输入源。

• 用作屏幕显示菜单中的 [ SET ] 按钮。

#### <sup>4</sup> **[ ]** 按钮

当显示 OSD 菜单时, 增大调整值; 不显示 OSD 菜单时, 增 大音频输出值。

<sup>5</sup> **[ ]** 按钮

当显示 OSD 菜单时, 减小调整值; 不显示 OSD 菜单时, 减 小音频输出值。

#### **6**  $[$  ▲ 】按钮

当显示 OSD 菜单时, 向上移动高亮条以调整所选的项目。

#### <sup>7</sup> **[ ]** 按钮

当显示 OSD 菜单时, 向下移动高亮条以调整所选的项目。

#### **8 [MENU] (菜单) 按钮**

当显示 OSD 菜单时, 返回之前的菜单; 不显示 OSD 菜单时, 激活 OSD 菜单。

#### <sup>9</sup> 遥控感应器和电源状态指示灯

- 接收来自遥控器的命令信号。
- 指明显示器(无 OPS)的运行状态:
	- 显示器处于工作状态时显示绿色
	- 显示器处于待机模式时显示红色
	- 在显示器进入 APM 模式时显示黄色
- 当 { 日程 } 启用时, 指示灯闪烁绿色和红色
- 指示灯闪烁红色时,表明检测到故障
- 当显示器的主电源关闭时,指示灯熄灭
- 指明显示器(有 OPS)的运行状态:
	- 在显示器开启但 OPS 关闭时显示绿色
	- 在显示器和 OPS 都开启时显示蓝色
	- 显示器处于待机模式时显示红色
	- 在显示器进入 APM 模式时显示黄色
	- 当 { 日程 } 启用时, 指示灯闪烁绿色和红色
	- 指示灯闪烁红色时,表明检测到故障
	- 当显示器的主电源关闭时,指示灯熄灭

<span id="page-17-0"></span>**2.2.** 输入 **/** 输出端子

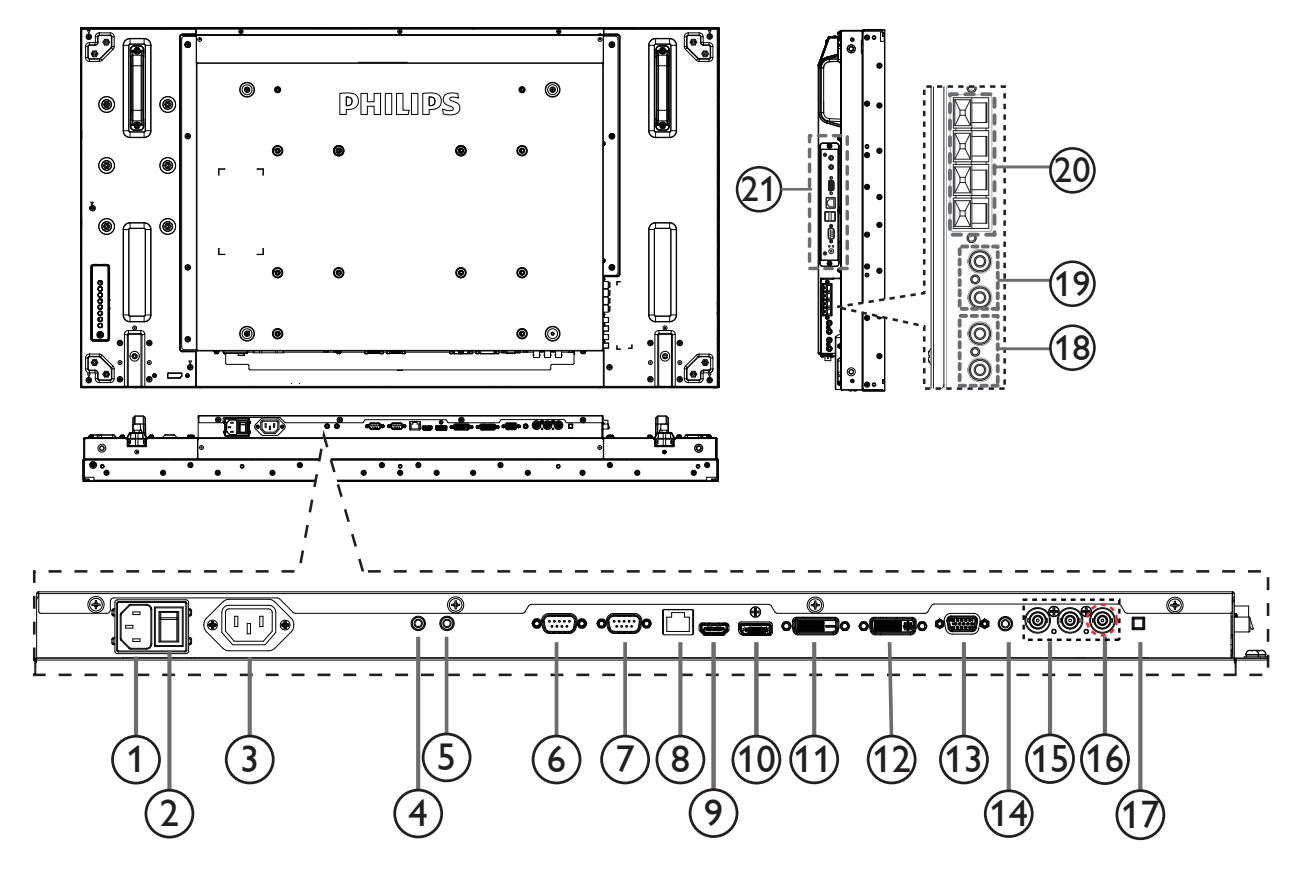

- <sup>1</sup> 交流输入 来自墙壁插座的交流电源输入。
- <sup>2</sup> 主电源开关 打开 / 关闭主电源。
- <sup>3</sup> 交流输出

交流电源,连接到媒体播放机的交流输入插口。

<sup>4</sup> **/** <sup>5</sup> 红外线输入 **/** 红外线输出

保留,可通过线缆连接红外线遥控器。 注意: 如果外部红外线接收器连接到 [ 红外线输入 ], 则显示 器的遥控感应器不起作用。

<sup>6</sup> **RS232C** 输出:

RS232C 网络输出,供环通功能使用。

<sup>7</sup> **RS232C** 输入

RS232C 网络输入,供环通功能使用。

<sup>8</sup> **RJ-45**

LAN 控制功能, 用于使用来自控制中心的遥控信号。

- <sup>9</sup> **HDMI** 输入 HDMI 视频 / 音频输入。
- <sup>10</sup> **DisplayPort**

DisplayPort 视频输入。

<sup>11</sup> **DVI** 输入

DVI-D 视频输入。

<sup>12</sup> **DVI** 输出 **/ VGA** 输出

DVI 或 VGA 视频输出。

- <sup>13</sup> **VGA** 输入 **(D-Sub)** VGA 视频输入。
- <sup>14</sup> **VGA** 音频输入 VGA 输入源 (3.5mm 立体声电话) 的音频输入。
- <sup>15</sup> 分量视频输入 **(BNC)** 分量 YPbPr 视频源输入。
- <sup>16</sup> **Y/CVBS** 视频源输入。
- <sup>17</sup> 扬声器开关 内部扬声器开 / 关开关。
- <sup>18</sup> 音频输入 来自外部 AV 设备的音频输入 (RCA)。
- <sup>19</sup> 音频输出 **(RCA)** 来自音频输入插孔的音频输出,连接到外部 AV 设备。
- <sup>20</sup> 扬声器输出 外部扬声器输出。
- <sup>21</sup> **OPS** 插槽

此插槽可安装选购的 OPS 模块。 注意:我们建议 Advantech ARK-DS220B-D6A1E 或 Winmate OMIS-OPS 模块。对于其他 OPS 模块, 我们无法提供保修。

### <span id="page-18-0"></span>**2.3.** 遥控器

#### **2.3.1.** 一般功能

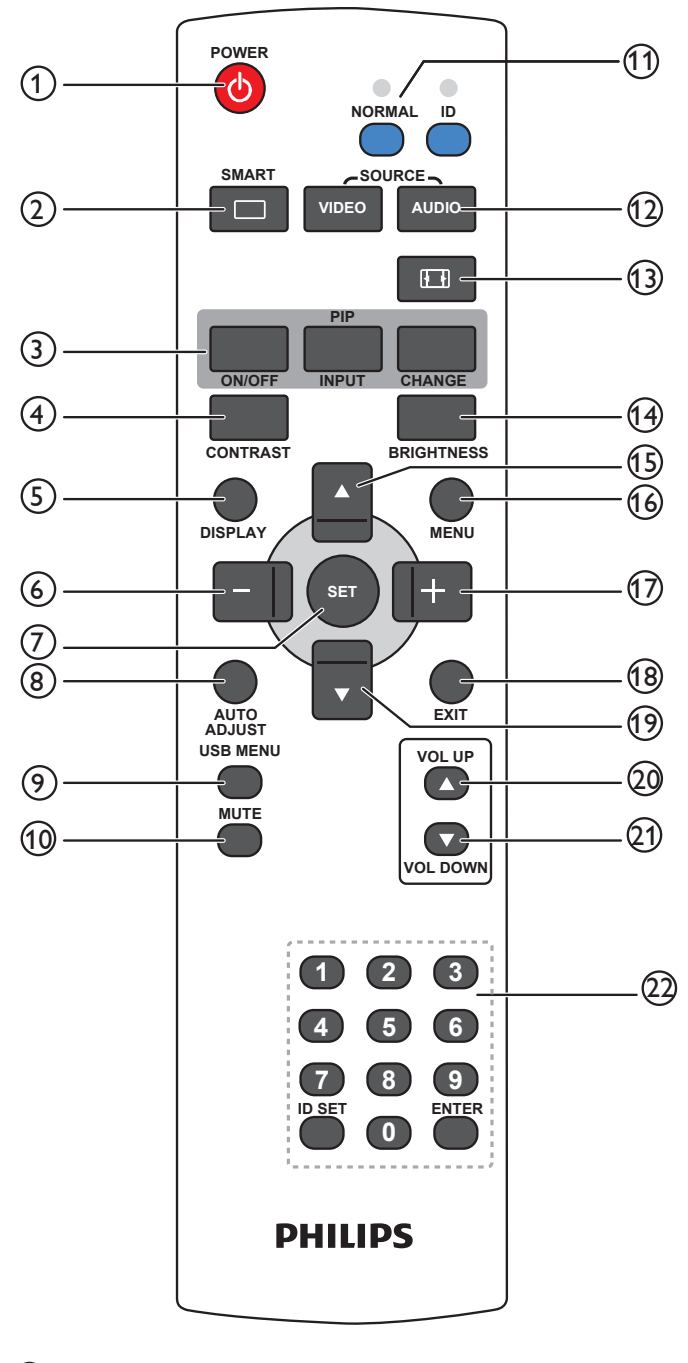

#### <sup>1</sup> **[POWER]**(电源)按钮

按此按钮将显示器从待机模式激活。再按一次关闭并进入待 机模式。

#### <sup>2</sup> **[SMART]**(智能)按钮 按此按钮激活"智能"菜单。按 [△] 或 [▼] 按钮选择菜单 选项。按 [**SET**] 按钮确认并退出选择。

- 标准:适合正常图像(出厂设置)。
- 高亮模式:适合移动的图像,如视频。
- **sRGB**:适合基于文本的图像(仅限 PC 模式)。
- 影院效果: 适合电影 (仅限视频模式) 。
- <sup>3</sup> **[PIP]**(画中画)按钮 **[ON/OFF]**(开 **/** 关):开启 / 关闭画中画模式。

**[INPUT]**(输入): 选择子画面的输入信号。

- **[CHANGE]**(切换):在主画面和子画面之间进行切换。
- **4 [CONTRAST]** (对比度) 按钮

按此按钮激活"对比度"菜单。按下 [+1或 [-1按钮调整 数值。按下 [**Menu**] (菜单) 按钮确认并退出。

- <sup>5</sup> **[DISPLAY]**(显示)按钮 按此按钮打开 / 关闭屏幕右上角的信息 OSD。
- <sup>6</sup> **[ ]** 按钮
	- 按此按钮在 OSD 菜单中向左移动选择。
	- 按此按钮减小 OSD 菜单中的值。
	- 在画中画模式下,按此按钮向左移动子画面。
- <sup>7</sup> **[SET]** 按钮 按此按钮激活 OSD 菜单中的设置。
- **⑧ [AUTO ADJUST]** (自动调节) 按钮 按此按钮运行自动调节功能。 注意: 此按钮仅适用于 VGA 输入。
- <sup>9</sup> **[USB MENU] (USB** 菜单 **)** 按钮 适合支持(不支持)USB 多媒体功能的型号
- <sup>10</sup> **[MUTE]**(静音)按钮 按此按钮打开 / 关闭静音功能。
- (1) **[NORMAL / ID]** (正常 /ID) 按钮

按下此按钮设置遥控器 ID(在希望使用遥控器控制多台显示 器中的一台时)。

**12** [VIDEO SOURCE](视频源)按钮 -<br>按此按钮切换"视频源"菜单。按 [▲] 或 [▼] 按钮选择一 种视频源:**Displayport**、**DVI-D**、**VGA**、**HDMI**、分量、 **Video** 或 **Card OPS**。按 [**SET**] 按钮确认并退出。

**[AUDIO SOURCE]** (音频源) 按钮 按此按钮切换"音频源"菜单。按 [▲] 或 [▼] 按钮选择一 种音频源:**Displayport**、**HDMI**、音频 **1**、音频 **2** 或 **Card OPS**。按 [**SET**] 按钮确认并退出。

① 画面格式按钮 Ⅱ

按此按钮切换画面比例。

- PC 信号:全屏、正常模式、自定义和 **REAL**。
- 视频信号:全屏、正常模式、**DYNAMIC**、自定义、 **REAL** 和 **21:9**。
- (4) **[BRIGHTNESS]** (亮度) 按钮

按此按钮切换"亮度"菜单。按 [+1或 [-1按钮调整值。

- **15** [▲1按钮
	- 按此按钮在 OSD 菜单中向上移动选择。
	- 在画中画模式下,按此按钮向上移动子画面。
- **16 [MENU] (菜单) 按钮** 
	- 按此按钮开启 / 关闭 OSD 菜单。
- <sup>17</sup> **[ ]** 按钮
	- 按此按钮在 OSD 菜单中向右移动选择。
	- 按此按钮增大 OSD 菜单中的值。
	- 在画中画模式下,按此按钮向右移动子画面。

#### <sup>18</sup> **[EXIT]**(退出)按钮

按此按钮返回之前的 OSD 菜单。

## <span id="page-19-0"></span>**<sup>19</sup>[▼]按钮**

- 按此按钮在 OSD 菜单中向下移动选择。
- 在画中画模式下,按此按钮向下移动子画面。
- **20 [VOL UP]** (增大音量) 按钮

按此按钮增大音频输出音量。

- **21 [VOL DOWN] (减小音量) 按钮** 按此按钮减小音频输出音量。
- <sup>22</sup> **[Number / ID SET / ENTER]**(数字 **/ID** 设置 **/** 确认) 按钮

按下此按钮设置显示器 ID。

## **2.3.2.** 遥控器 **ID**

您可以设置遥控器 ID(在希望使用遥控器控制多台显示器中的一 台时)。

按下 [ID] 按钮。红色 LED 闪烁两次。

- 1. 按住 [ID SET] (ID 设置) 按钮超过 1 秒钟以进入 ID 模式。红 色 LED 亮起。 再次按下 [ID SET] (ID 设置) 按钮将退出 ID 模式。红色 LED 熄灭。
- 2. 按下数字 [0] ~ [9] 选择想要控制的显示器。 例如:按下 [0] 和 [1] 来控制 1 号显示器,按下 [1] 和 [1] 来控 制 11 号显示器。 数字范围为 [01] ~ [99]。
- 3. 在 10 秒钟内没有按下任何按钮,将退出 ID 模式。
- 4. 如果错误按下非数字按钮,请等待 1 秒钟,在红色 LED 熄灭 并重新亮起后,重新按下正确数字。
- 5. 按下 [ENTER] (确认) 按钮进行确认。红色 LED 闪烁两次, 然后熄灭。

#### 注意:

- 按下 [NORMAL] (正常) 按钮。绿色 LED 闪烁两次, 这表示 显示器正在正常运行。
- 在选择各显示器的 ID 号码之前,必须设置这些 ID 号码。

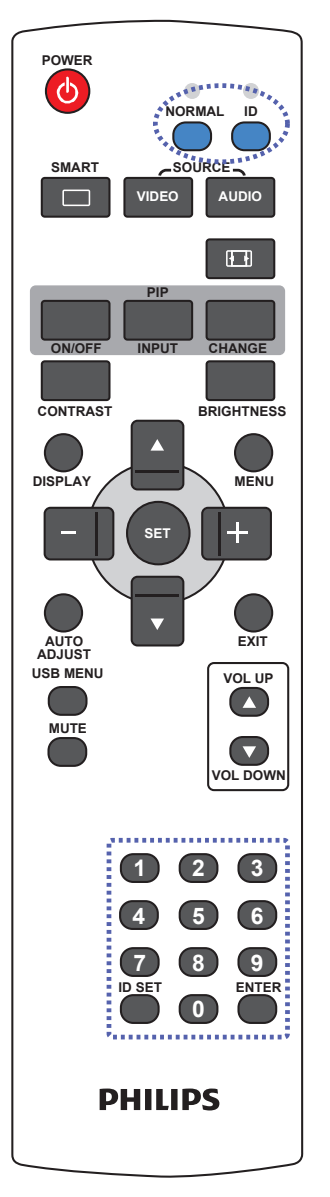

## <span id="page-20-0"></span>**2.3.3.** 安装遥控器电池

遥控器由两节 1.5V AAA 电池供电。

安装或更换电池:

- 1. 安装并推开电池盖。
- 2. 按照电池仓内的 (+) 和 (–) 标记放入电池。
- 3. 重新盖上电池盖。

#### 小心:

电池使用不当可能导致漏液或爆裂。务必遵循以下指导说明:

• 放入"AAA"电池时,使每节电池上的 (+) 和 (-) 标记与电池仓内的 (+) 和 (-) 标记相对应。

- 请勿混用不同类型的电池。
- 请勿混用新旧电池。否则,会缩短电池使用寿命或导致漏液。
- 电池没电后应立即取出,以防在电池仓内漏液。请勿接触暴露的电池酸液,否则会损伤皮肤。

注意: 长时间不使用遥控器时,应取出电池。

### **2.3.4.** 遥控器维护

- 请勿让其遭受剧烈碰撞。
- 请勿让水或其他液体溅落到遥控器上。如果遥控器上溅落液体,应立即擦干。
- 避免受热和受潮。
- 除了安装电池外,请勿打开遥控器。

### **2.3.5.** 遥控器的工作范围

当按遥控器按钮时,请将遥控器前端指向显示器上的遥控感应器(背面)。 在下表所示的有效范围内使用遥控器。

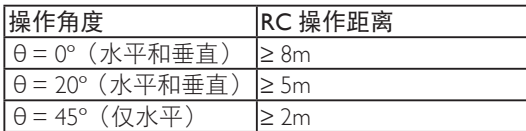

注意: 当阳光或其它强光照射在显示器的遥控感应器上, 或遥控器与遥控感应 器之间有障碍物时,遥控器可能无法正常工作。

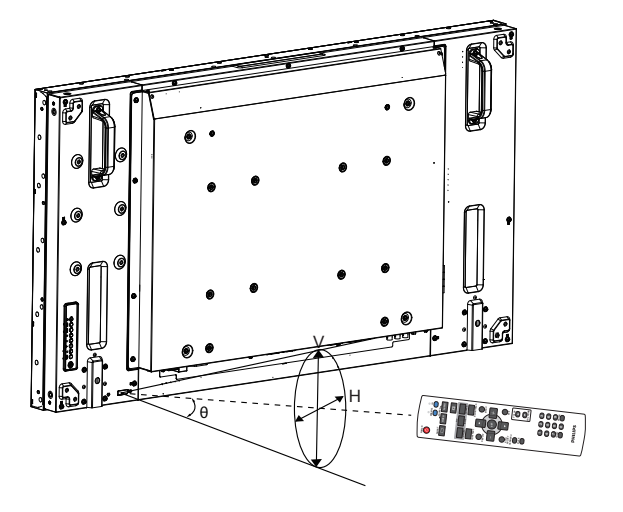

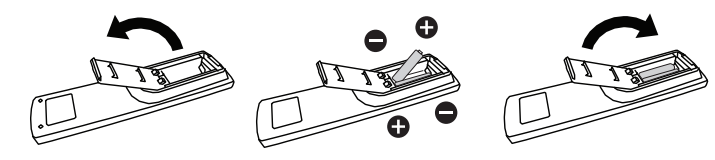

## <span id="page-21-0"></span>**3.** 连接外部设备

## **3.1.** 连接外部设备 **(DVD/VCR/VCD)**

## **3.1.1.** 使用分量视频输入

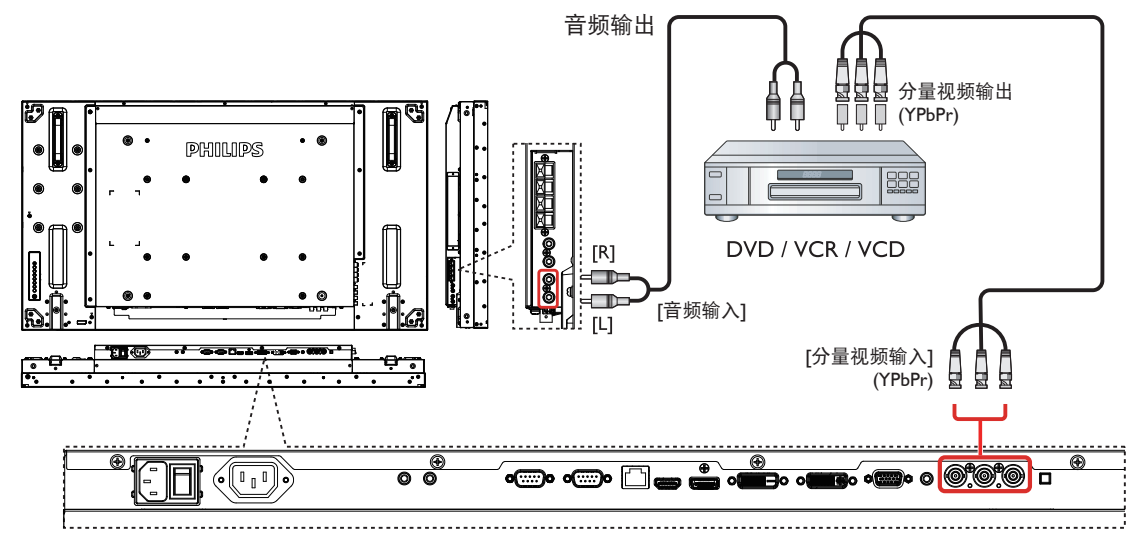

**3.1.2.** 使用视频源输入

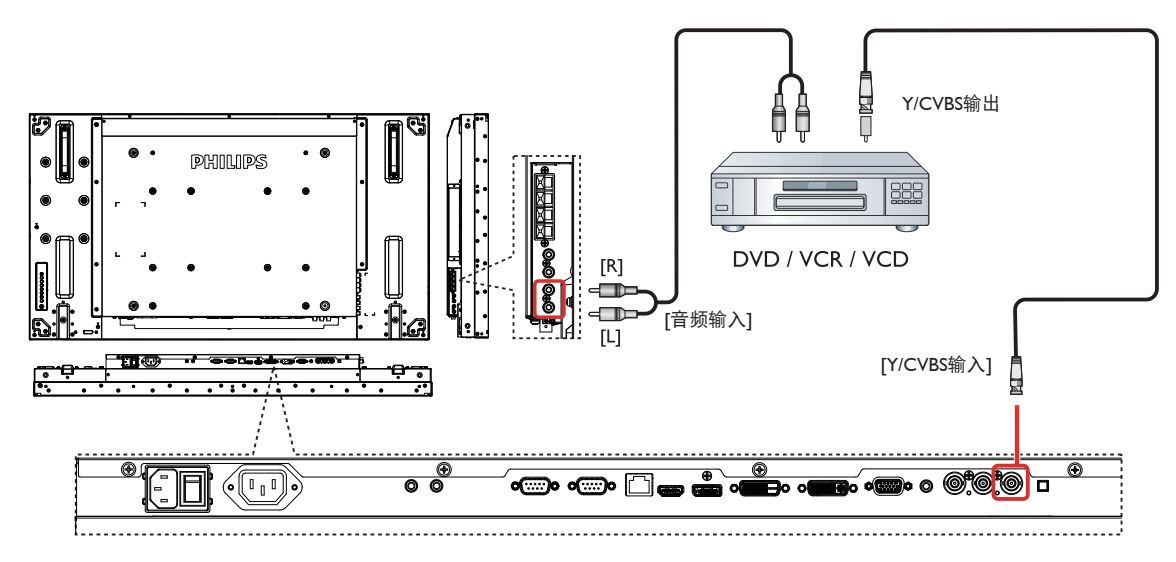

## <span id="page-22-0"></span>**3.1.3.** 使用 **HDMI** 视频输入

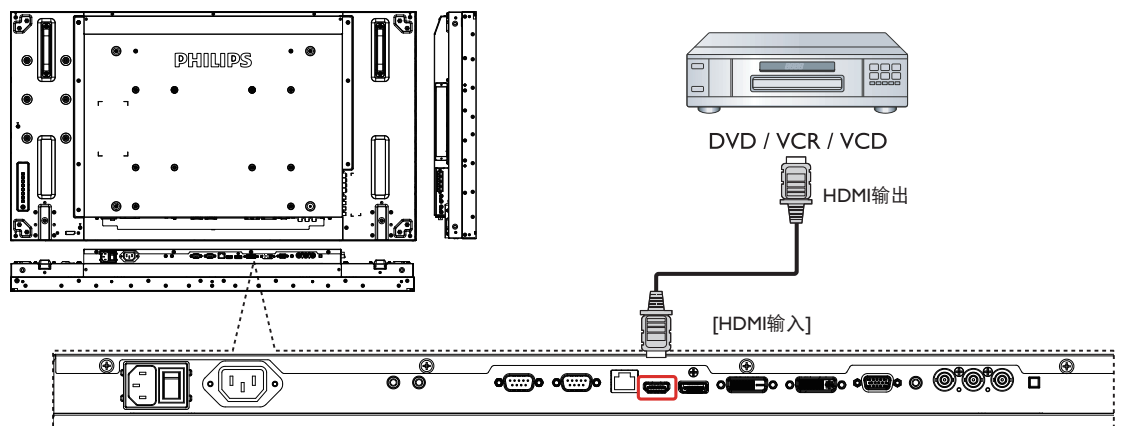

## **3.2.** 连接 **PC**

**3.2.1.** 使用 **VGA** 输入

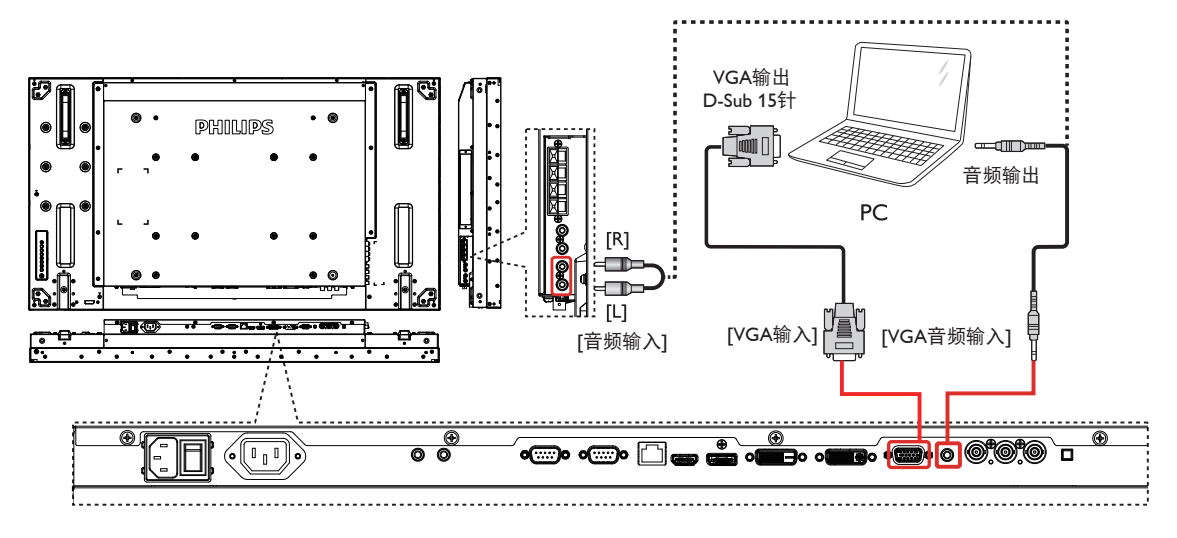

**3.2.2.** 使用 **DVI** 输入

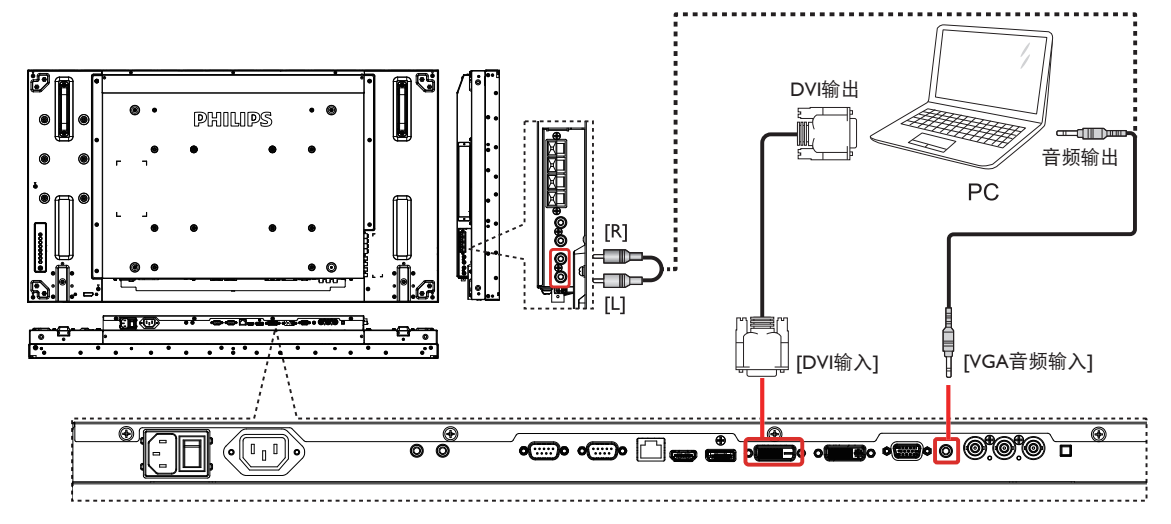

- <span id="page-23-0"></span>**3.2.3.** 使用 **HDMI** 输入 **PHILIPS** HDMI输出 -qiii) PC  $\frac{\Theta_{\text{max}}}{\Omega_{\text{max}}}$ [HDMI输入]  $\overset{\mathfrak{E}}{\bullet}$  $(\sqrt[n]{\mathbb{F}^n})$ ை∘ை ᅮ . . . . . . . . . . . . . .
- **3.2.4.** 使用 **DisplayPort** 输入

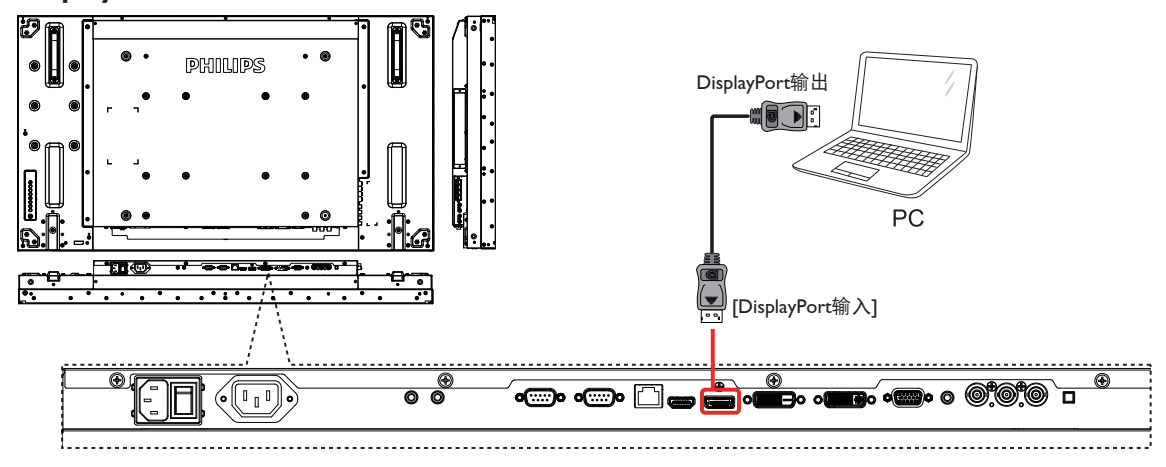

- **3.3.** 连接音频设备
- **3.3.1.** 连接外部扬声器

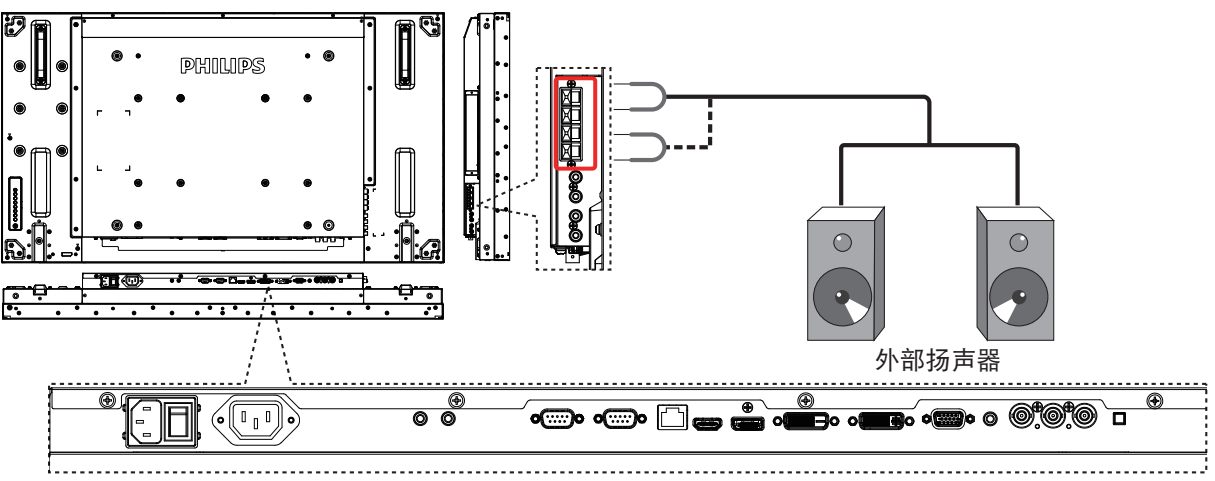

### <span id="page-24-0"></span>**3.3.2.** 连接外部音频设备

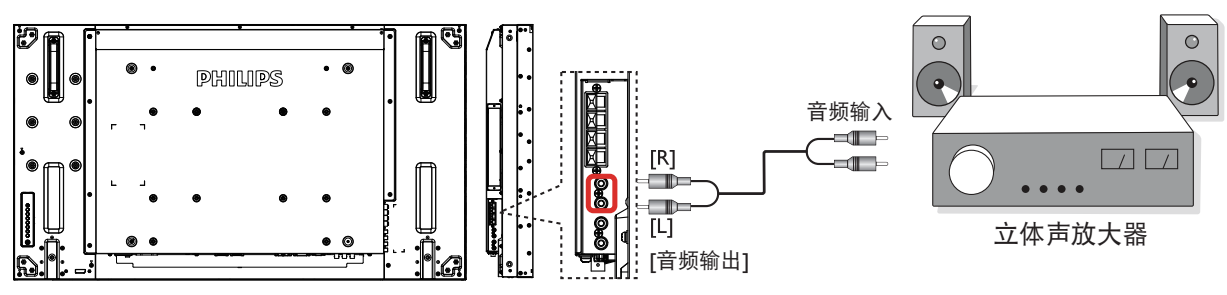

## **3.4.** 以菊花链配置方式连接多台显示器

您可以按菊花链配置方式将多台显示器互联,从而形成一个视频墙。

## **3.4.1.** 显示器控制连接

将显示器 1 的 [RS232C 输出 ] 接口连接到显示器 2 的 [RS232C 输入 ] 接口。

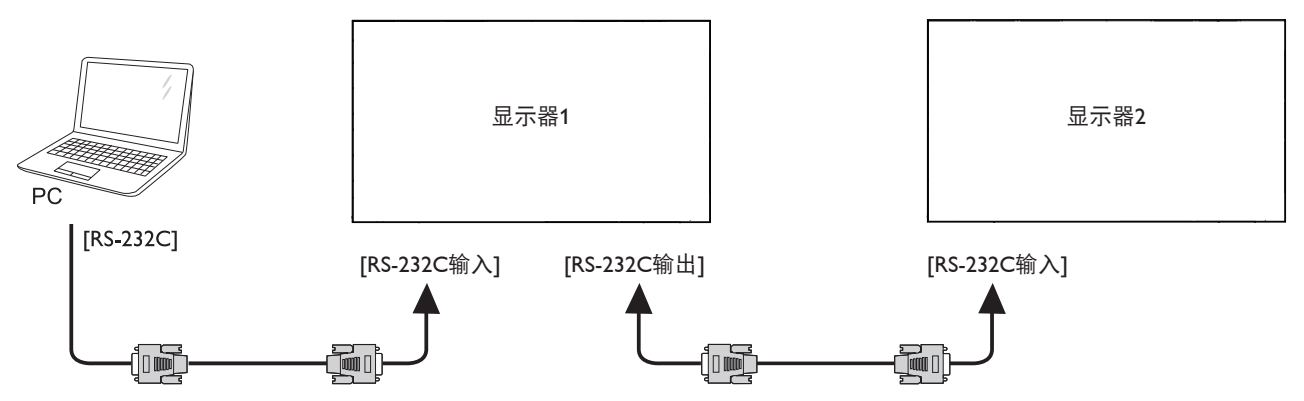

## **3.4.2.** 数字视频连接

将显示器 1 的 [DVI 输出 /VGA 输出 ] 接口连接到显示器 2 的 [DVI 输入 ] 接口。

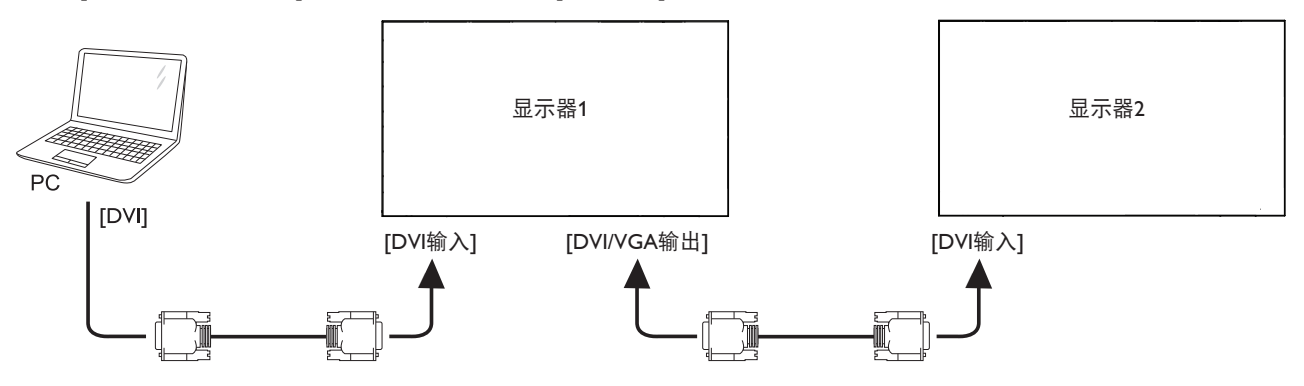

<span id="page-25-0"></span>将显示器 1 的 [DVI 输出 ] 接口连接至显示器 2 的 [DVI 输入 ] 接口。

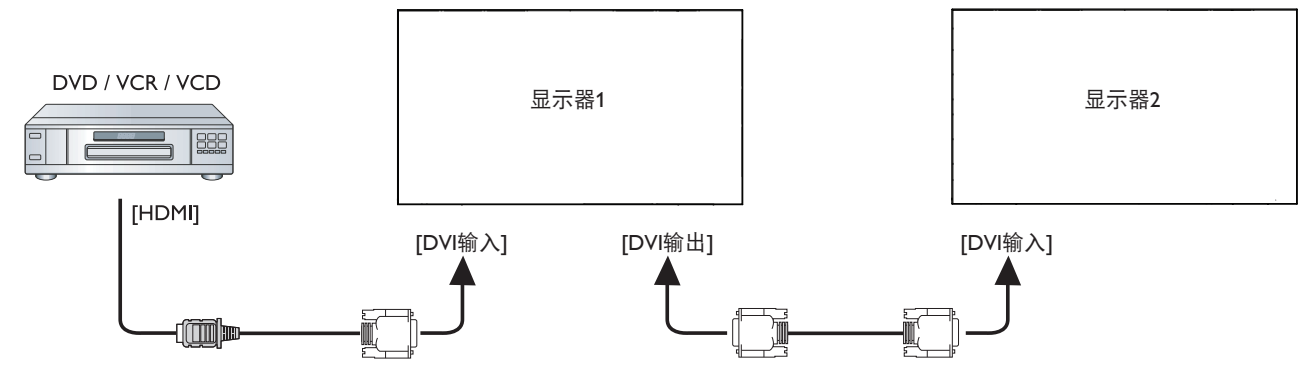

### **3.4.3.** 模拟视频连接

将显示器 1 的 [DVI 输出 /VGA 输出 ] 接口连接到显示器 2 的 [VGA 输入 ] 接口。

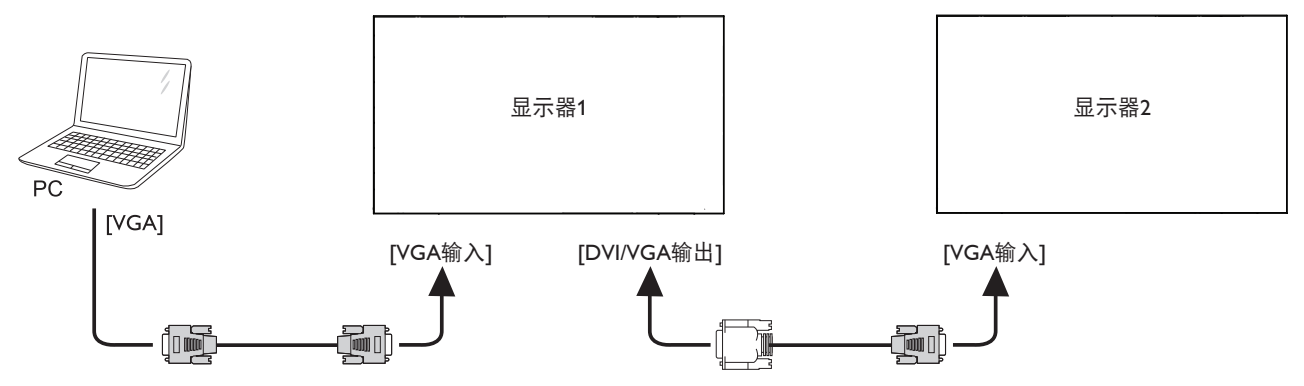

## **3.4.4.** 红外线菊花链连接

将 [ 红外感应器线 ] 连接到显示器 1, 然后将显示器 1 的 [RS232C 输出 ] 接口连接到显示器 2 的 [RS232C 输入 ] 接口。

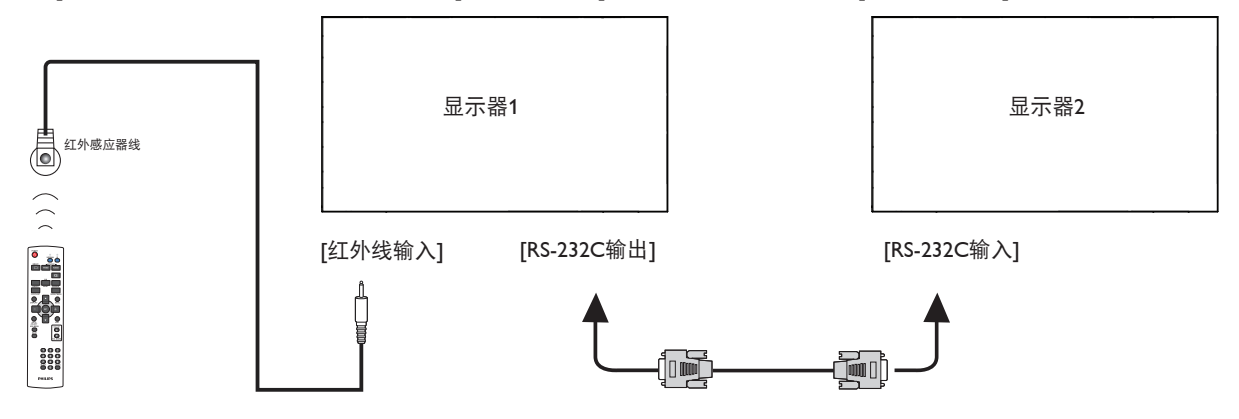

## <span id="page-26-0"></span>**3.5.** 红外线连接

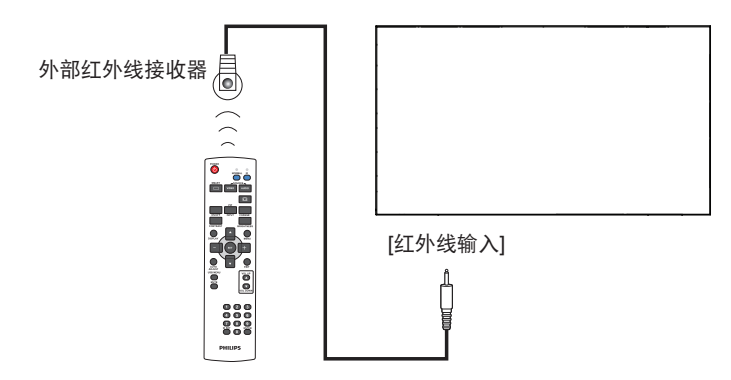

注意: 如果 [ 红外线输入 ] 已连接, 此显示器的遥控感应器将停止工作。

## **3.6.** 红外线直通连接

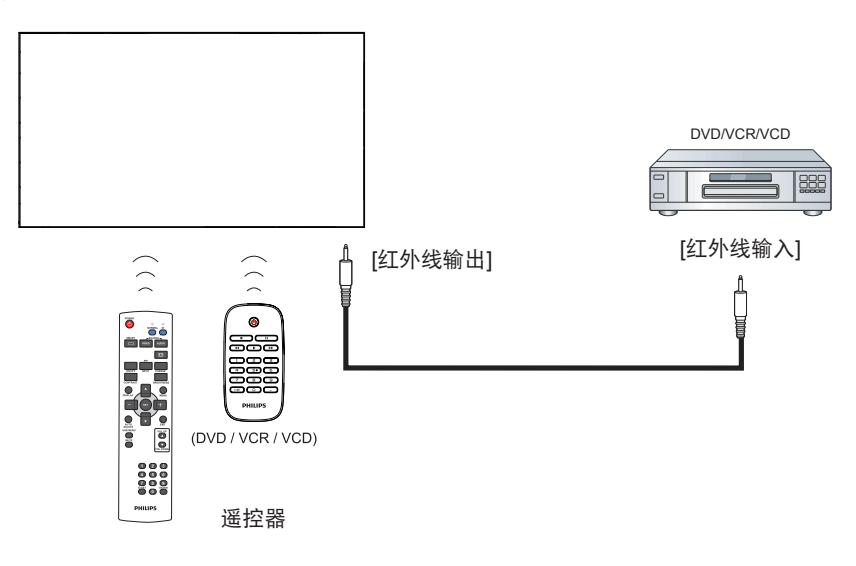

## <span id="page-27-0"></span>**4. OSD** 菜单

屏幕显示 (OSD) 的整体结构如下所示。以后调整显示器时可以作 为参考。

### **4.1. OSD** 菜单导航

#### **4.1.1. OSD** 菜单导航 **-** 使用遥控器

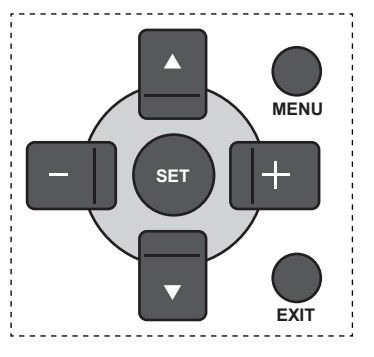

- 1. 按遥控器上的 [MENU] (菜单) 按钮显示 OSD 菜单。
- 2. 按 [ ▲ ] 或 [ ▼ ] 按钮选择要调整的项目。
- 3. 按  $[SET]$ 或 $[-1]$ 按钮进入子菜单。
- 4. 在子菜单中, 按 [▲] 或 [▼] 按钮切换项目, 按 [+] 或 [-] 按钮调整设置。如果有子菜单,按 [SET] 或 [+] 按钮进入子菜单。
- 5. 按 [EXIT] (退出)按钮返回前一菜单, 或者按 [MENU] (菜单) 按钮退出 OSD 菜单。

### **4.1.2. OSD** 菜单导航 **-** 使用显示器的控制按钮

- 1. 按 [MENU] (菜单) 按钮显示 OSD 菜单。
- 2. 按 [▲] 或 [▼] 按钮选择要调整的项目。
- 3. 按 [十] 按钮进入子菜单。
- 4. 在子菜单中,按 [▲] 或 [ ▼ ] 按钮切换项目,按 [ + ] 或 [ — ] 按钮调整设置。如果有子菜单, 按 [ 十 ] 按钮进入子菜单。
- 5. 按 [MENU] (菜单)按钮返回前一菜单, 或者按多次 [MENU] (菜单) 按钮退出 OSD 菜单。

### **4.2. OSD** 菜单概述

**4.2.1.** 图像设定菜单

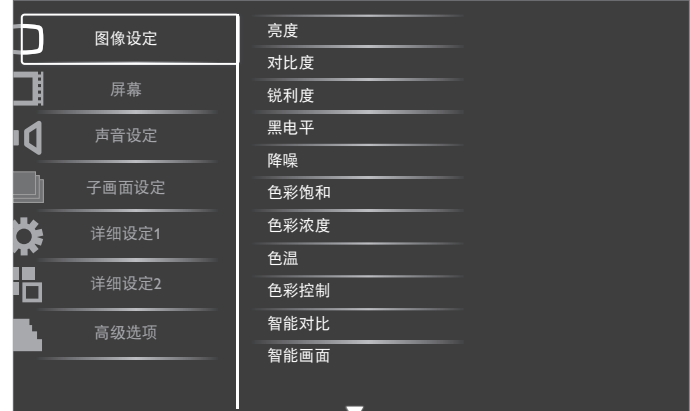

#### 亮度

通过改变液晶面板背光灯的强度来调整图像的整体亮度。

#### 对比度

调整画面质量的锐利效果。画面黑色部分的暗色变丰富,而白色 变亮。

#### 锐利度

提高图像细节部分的质量。

#### 黑电平

视频黑色级别由视觉图像最暗(黑色)部分的亮度来定义。改变 图像亮度。

#### 降噪

去除图像中的噪点。您可以选择适当的降噪级别。 选择:{ 关 }/{ 低 }/{ 中等 }/{ 高 }。 注意: 此项目仅适用于 HDMI (视频模式)、Video 和 YPbPr 输入。

#### 色彩饱和

改变图像的色调。

使用 [ 十 ] 或 [ 一 ] 按钮进行调整。按 [ 十 ] 按钮, 肤色变得略微 偏绿。 按 [ — ] 按钮,肤色变得略微偏紫。

注意: 此项目仅适用于 HDMI (视频模式)、Video 和 YPbPr 输入。

#### 色彩浓度

增加或减少图像中颜色的浓度。

注意: 此项目仅适用于 HDMI (视频模式)、Video 和 YPbPr 输入。

#### 色温

选择图像的色温。色温越低,色彩偏红;色温越高,色彩偏蓝。 选择: {3000K} / {4000K} / {5000K} / {6500K} / {7500K} / {9300K} / {10000K} / {Native} / { 用户 1} / { 用户 2}。

#### <span id="page-28-0"></span>色彩控制

利用此功能,您可以通过分别更改 R(红)、G(绿)和 B(蓝) 设置来精确调整图像色调。

注意: 此项目仅当 { 色温 } 设为 { 用户 1} 时可用。 { 用户 2}: 按照每次 100k 的调节量调节 { 色温 }。调节范围介于 2,000K 和 10,000K 之间。

#### 智能对比

启用时,此功能有助于在显示较暗的场景时增强图像对比度。

#### 智能画面

可用的智能画面模式如下:

- PC 模式: { 标准 }/{ 高亮模式 }/{sRGB}。
- 视频模式: { 标准 }/{ 高亮模式 }/{ 影院效果 }。

#### 视频源

根据与显示器上视频输入相连的视频信号源,选择视频输入源。

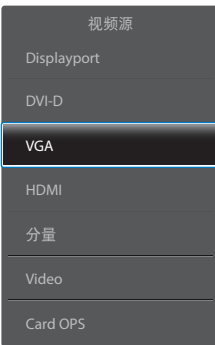

#### 图像复位

复位图像设定菜单中的所有设置。

## **4.2.2.** 屏幕菜单

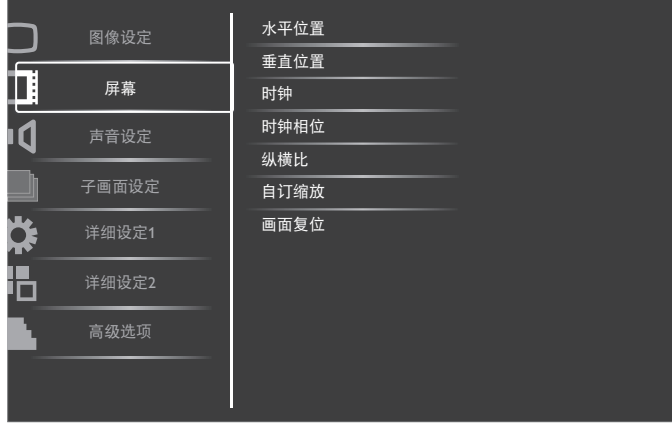

#### 水平位置

按 [+] 按钮向右移动图像, 或按 [-] 按钮向左移动图像。 注意: 此项目在视频模式下适用于 HDMI、Card OPS 和 DisplayPort 之外的所有输入。

#### 垂直位置

- 按 [+] 按钮向上移动图像, 或按 [-] 按钮向下移动图像。
- 注意: 此项目在视频模式下适用于 HDMI、Card OPS 和 DisplayPort 之外的所有输入。

#### 时钟

调整图像的宽度。

注意: 此项目仅适用于 VGA 输入。

#### 时钟相位

改善图像的聚焦、清晰度和稳定性。 注意: 此项目仅适用于 VGA 输入。

#### 纵横比

接收的画面可能以16:9格式(宽屏)或4:3格式(常规屏幕)传输。 16:9 画面有时会在屏幕顶部或底部出现黑条(信箱格式)。 您可以使用此功能优化屏幕上的画面显示。可用的纵横比如下:

- PC 模式: { 全屏 }/{ 正常模式 }/{ 自定义 }/{Real}。
- 视频模式: {全屏 }/{ 正常模式 }/{Dynamic}/{ 自定义 }/{Real}/ {21:9}。

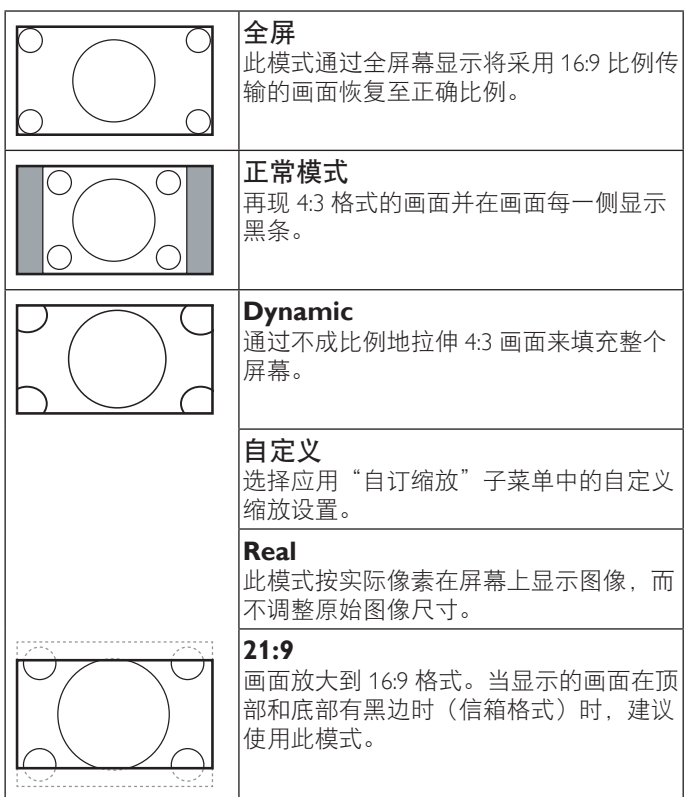

#### 自订缩放

您可以使用此功能来进一步自定义缩放设置,以适合要显示的图 像。

注意: 此项目仅当纵横比设为自定义时可用。

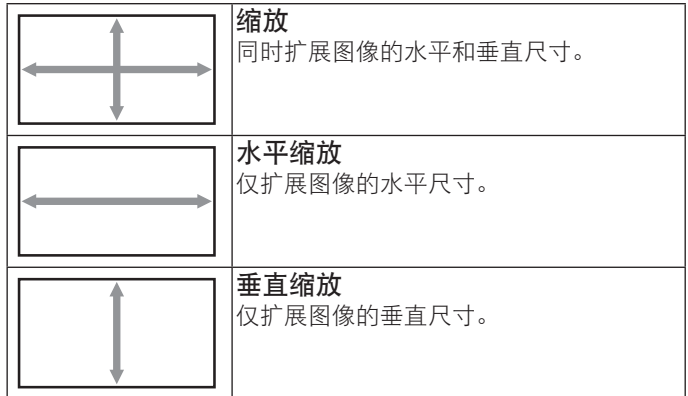

#### <span id="page-29-0"></span>BDL4777XL

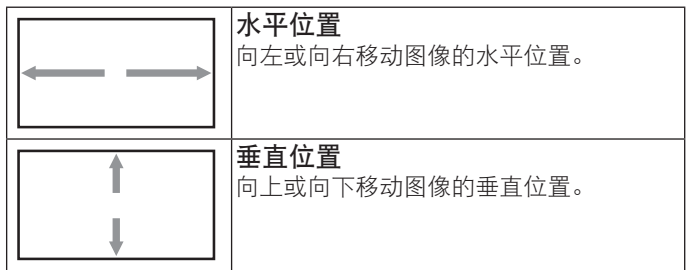

#### 画面复位

将屏幕菜单中的所有设置恢复至出厂预设值。

#### **4.2.3.** 声音设定菜单

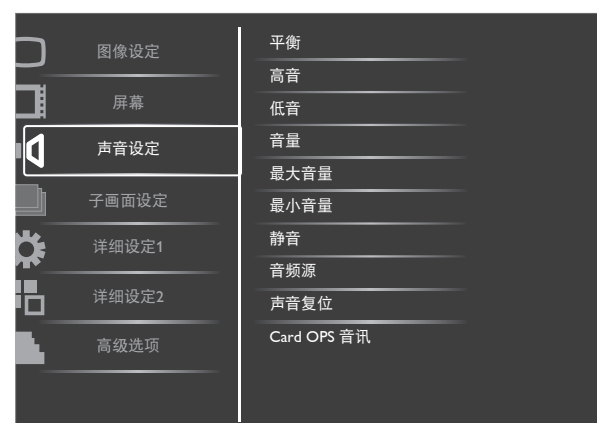

#### 平衡

增强左或右音频输出的平衡。

#### 高音

提高或降低高音。

#### 低音

提高或降低低音。

#### 音量

增大或减小音频输出音量。

#### 最大音量

调整您关于最大音量设置的限值。这会停止过大音量播放。

## 最小音量

调整您关于最小音量设置的限值。

### 静音

打开 / 关闭静音功能。

#### 音频源

根据与显示器上音频输入和 HDMI 接口相连的音频信号源来选择 音频输入源。

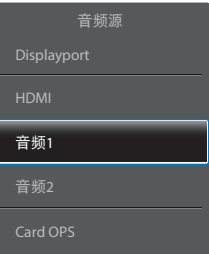

#### 声音复位

将声音设定菜单中的所有设置恢复至出厂预设值。

#### **Card OPS** 音讯

为 Card OPS 选择模拟或数字音频模式。

### **4.2.4.** 子画面设定菜单

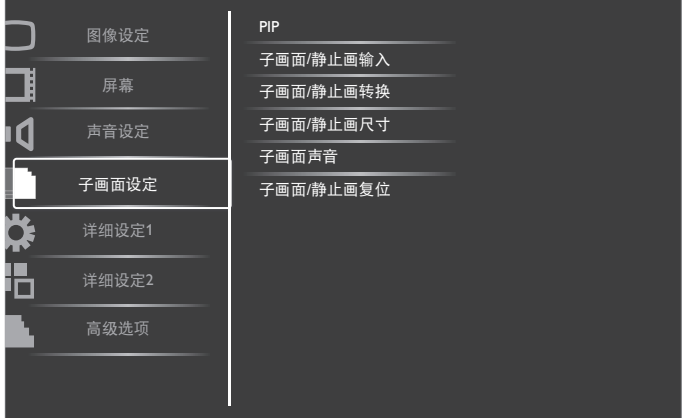

#### **PIP**

选择 PIP(画中画)模式。 选择:{ 关 }/{PIP}/{POP}/{ 并排画面纵横比 }/{ 并排画面全屏 }。

## 子画面 **/** 静止画输入

选择子画面的输入信号。

#### 子画面 **/** 静止画转换

将小画面放大成为主画面,以及反之。

#### 子画面 **/** 静止画尺寸

选择在 PIP(画中画)模式下子画面的尺寸。 选择:{ 小 }/{ 中等 }/{ 大 }。

#### 子画面声音

选择 PIP(画中画)模式下的音频源。

- { 主 } 选择主画面的音频
- { 次 } 选择子画面的音频。

#### 子画面 **/** 静止画复位

将子画面设定菜单中的所有设置恢复至出厂预设值。

注意:

- 画中画功能仅在以下情况下可用: 将 OSD 选项 { 详细设定 1} → { 屏幕保护 } → { 像素偏移 } 设 为 { 关 }, 将 OSD 选项 { 高级选项 } → { 电视墙功能 } → { 启用 } 设为 { 否 }。
- 画中画功能只适用于特定信号源组合,如下表所示。
- 画中画功能的可用性还取决于所使用的输入信号的分辨率。

<span id="page-30-0"></span>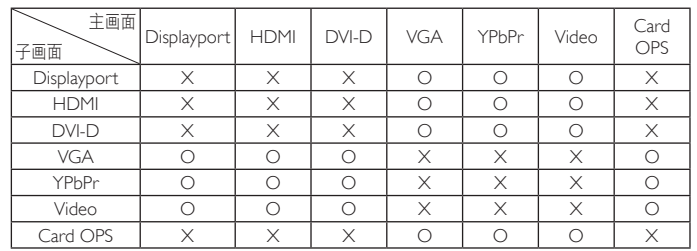

(O: 画中画功能可用,X:画中画功能不可用)

通过按遥控器上的 [PIP开/关]按钮, 可以按如下顺序切换模式:

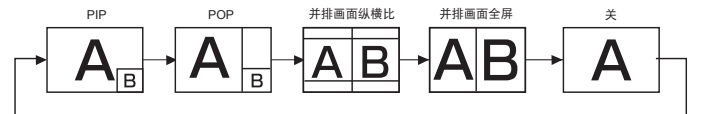

PIP 模式和 POP 模式下的分辨率配置如下:

子画面 / 静止画尺寸 { 小 } : 320 × 240 像素 { 中等 } : 480 × 320 像素 { 大 } : 640 × 480 像素

POP 尺寸 : 474 × 355 像素

注意: 子画面中显示的图像总是适合 PIP 尺寸 (如上所示), 而与输入图像的纵横比无关。

### **4.2.5.** 详细设定 **1** 菜单

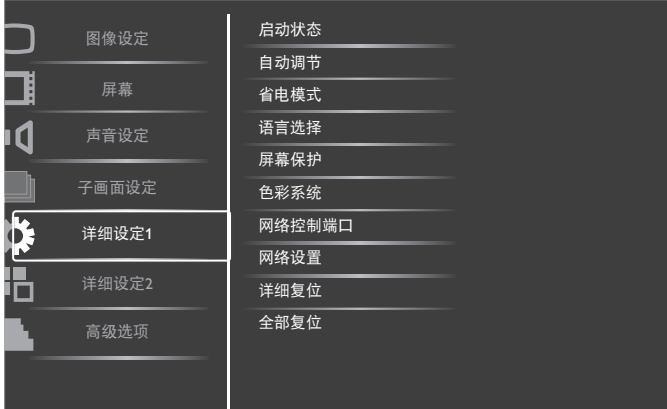

#### 启动状态

选择在下一次连接电源线时使用的显示状态。

- { 关机 } 当电源线连接到墙壁电源插座时,显示器保持关机 状态。
- {强制开机 }- 当电源线连接到墙壁电源插座时, 显示器开机。
- { 上次状态 } 当拔掉然后重新连接电源线时,显示器返回之 前的电源状态(开机 / 关机 / 待机)。

#### 自动调节

使用此功能自动优化 VGA 输入图像的显示效果。 注意: 此项目仅适用于 VGA 输入。

#### 省电模式

使用此设置自动降低功耗。

- ${RGB}$  若选择 {  $\text{H}$  }, 当经过三个连续周期后仍未从 HDMI 图形模式、HDMI、DVI-D 或 VGA 输入检测到信号时,显示器 进入 APM 模式。
- {VIDEO} 若选择 { 开 }, 当经过三个连续周期后仍未从 HDMI 视频模式或 YPbPr 输入检测到信号时,进入省电模式。

#### 语言选择

选择 OSD 菜单所使用的语言。

选项包括: {English } / { Deutsch } / { 简体中文 } / { Français } /  $\{ | \text{taliano } \}$  /  $\{$  Español  $\}$  /  $\{$  Pyccкий  $\}$  /  $\{$  Polski  $\}$  /  $\{$  Türkçe  $\}$  /  $\{$  { 繁體中文 } / { الْعربية } / { 日本語 }،

#### 屏幕保护

选择此功能可启用屏幕保护功能, 减少出现"图像残留"或"重 影"的风险。

• {冷却风扇} - 选择{开}时总是开启冷却风扇。选择{自动}时, 根据显示器的温度来开启 / 关闭冷却风扇。

注意:

- 默认的 { 自动 } 选项在温度达到 60°C (140°F) 时开始转动 散热风扇,在温度降至 58°C (136°F) 时停止转动风扇。
- 当温度达到 69℃ (156°F) 时, 屏幕上会显示一条温度警告 消息。除 [ 电源 ] 按键之外的所有按键功能都被禁用。
- 一旦温度达到 70°C (158°F), 显示器电源自动关闭。
- {亮度}- 若选择{开}, 图像亮度将降至合适的水平。若选择 此项,"图像设定"中的"亮度"设置将不起作用。
- {像素偏移}- 选择时间间隔({自动}/{10~900}秒 /{关}), 显示器将据此在四个方向(上、下、左、右)上略微扩展图 像尺寸和移动像素位置。

#### 色彩系统

根据输入视频格式选择色彩系统。

选项包括: {自动 } / {NTSC} / {PAL} / {SECAM} / {4.43NTSC} / {PAL-60}。

注意: 此项目仅适用于 Video 输入。

#### 网络控制端口

选择网络控制端口。

选择: {RS232} / {LAN(R|45)} / {Card OPS RS232}。 注意:

- 如果选择了 {LAN(RJ45)}, {RS232} 将无法激活, 即使连接了 线缆也不例外,反之亦然。
- 选项 {Card OPS RS232} 在连接了 OPS 设备后可用。

#### 网络设置

为显示器指定 {IP 地址 }、{ 子网掩码 } 和 { 默认网关 }。

<span id="page-31-0"></span>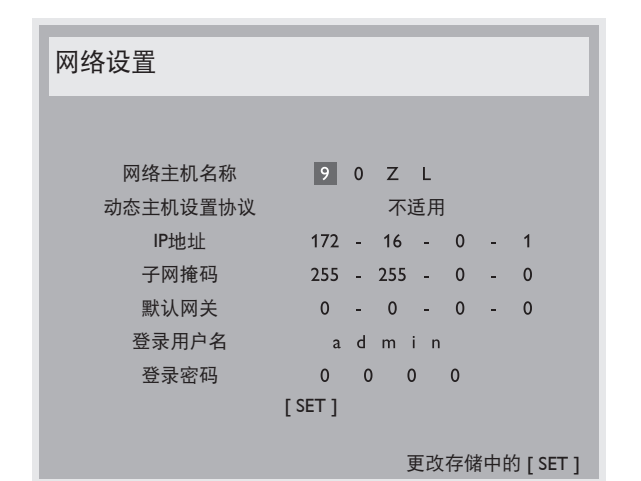

- 动态主机设置协议 选择启用或禁用 DHCP 功能。若启用, 将自动为显示器指定 IP 地址、子网掩码和默认网关。若禁用, 会提示您手动输入下列值。完成后, 按 [SET] 按钮保存所选的 值。
- IP 地址
- 子网掩码
- 默认网关
- 登录用户名(默认用户名是 {admin})
- 登录密码 (默认密码是 {0000})

#### 详细复位

将详细设定 1 菜单中的所有设置恢复至出厂预设值。

#### 全部复位

将 { 图像设定 }、{ 屏幕 }、{ 声音设定 }、{ 子画面设定 }、{ 详细 设定 1}、{ 详细设定 2}、以及 { 高级选项 } 等 OSD 菜单中的所有 设置恢复至出厂预设值。

按 [+]或 [-]按钮选择 [复位], 然后按 [SET] 按钮执行复位。

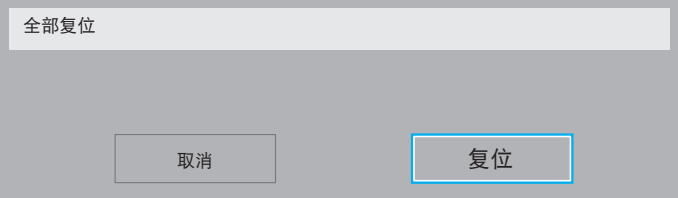

#### **4.2.6.** 详细设定 **2** 菜单

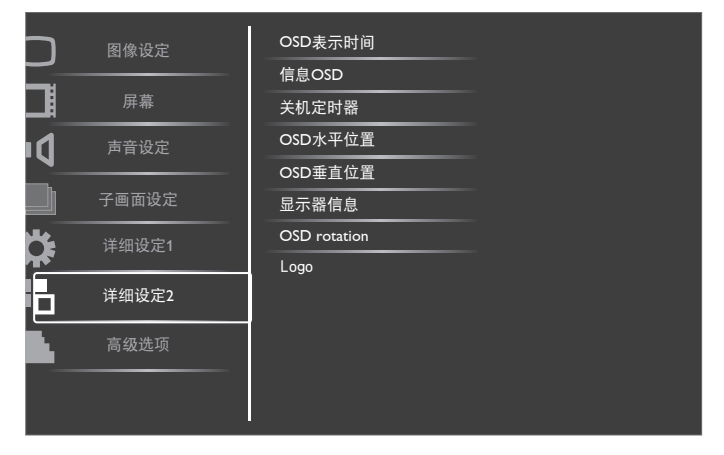

#### **OSD** 表示时间

设置 OSD(屏幕显示)菜单在屏幕上停留的时长。 选项包括:{5 ~ 120} 秒。

#### 信息 **OSD**

设置信息 OSD 在屏幕右上角显示的时间长度。切换输入信号时, 会显示信息 OSD。 若选择 { 关 }, 信息 OSD 会一直留在屏幕上。 选项包括:{1 ~ 60} 秒。

#### 关机定时器

设置显示器,使其在您指定的时间内自行关闭,进入待机模式。 选项包括: {关、当前时间之后 1 ~ 24} 小时。 注意: 当"关机定时器"激活时,"日程"设置被禁用。

#### **OSD** 水平位置

调整 OSD 菜单的水平位置。

#### **OSD** 垂直位置

调整 OSD 菜单的垂直位置。

#### 显示器信息

显示与显示器相关的信息,包括机种名、序列号、运行小时和软 件版本。

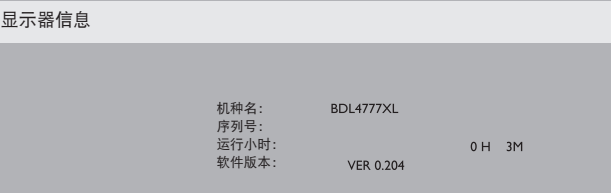

#### **OSD rotation**

旋转 OSD 菜单。 选项包括:

- {Landscape} (默认设置)
- {Portrait}

#### **Logo**

选择在开机时显示徽标。 选项包括:

- {On} (开) (默认设置)
- {Off} (关)

## <span id="page-32-0"></span>**4.2.7.** 高级选项菜单

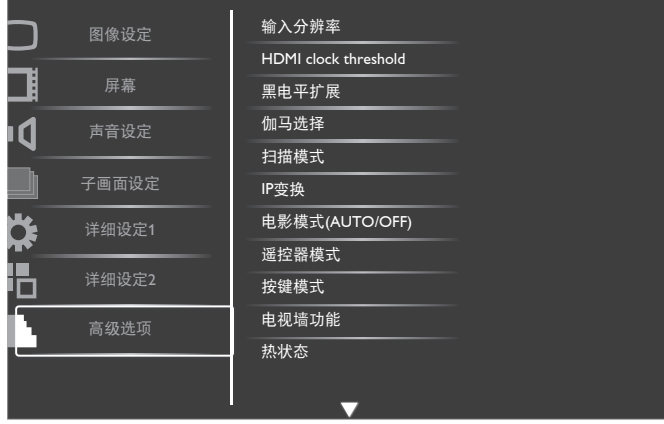

#### 输入分辨率

设置 VGA 输入的分辨率。仅当显示器无法正确检测 VGA 输入分 辨率时,才需要使用此项。

注意: 此项目仅适用于 VGA 输入。

选项包括:

- $\cdot$  {1024x768 / 1280x768 / 1360x768 / 1366x768}
- ${1400 \times 1050 / 1680 \times 1050}$
- ${1600 \times 1200} / 1920 \times 1200$
- { 自动 }:自动确定分辨率。

所选的设置在关闭电源然后重新开机后生效。

#### **HDMI clock threshold**

调整 HDMI 链接时钟。

- {Min} (最小 ) 600KHz(默认值)
- ${Max} ($ 最大 ) 5000KHz

#### 黑电平扩展

此功能提供更深的黑色,以达到更好的图像质量。 选项包括:{ 关 }/{ 低 }/{ 中等 }/{ 高 }。

注意: 此项目仅适用于 Video 模式输入。

#### 伽马选择

伽马控制图像的整体亮度。未正确校正的图像看起来可能太白或 太暗,因此正确控制伽马对显示器的整体图片质量有明显影响。

选项包括: {Native} / {2.2} / {2.4} / {S gamma} / {D-image}.

#### 扫描模式

改变图像的显示区域。

- { 过扫描 } 显示图像原始尺寸的大约 95%。图像周围的剩余 区域将被裁掉。
- { 扫描不足 } 以原始尺寸显示图像。

注意: 此项目仅适用于 Video 模式输入。

#### **IP** 变换

选择启用或禁用 IP(隔行到逐行)变换功能。

- {逐行扫描 } 启用 IP 变换功能(推荐)。启用后,隔行输入 信号将被转换成逐行格式以获得更好的显示质量。
- { 隔行扫描 } 禁用 IP 功能。此模式适合显示运动画面,但它 会增加图像滞留的机率。

#### 电影模式 **(AUTO/OFF)**

选择启用或禁用电影模式帧变换功能。

- { 自动 } 对影片和运动画面启用电影模式帧变换功能。显示 器会将 24 帧 / 秒输入信号格式变换为 DVD 视频信号格式。 若启用此功能, 建议您将 {IP 变换 } 功能设为 { 逐行扫描 }。
- { 关 } 禁用电影模式帧变换功能。此模式适用于广播电视和 录像机的信号。

#### 遥控器模式

选择当多台显示器通过 RS232C 连接相连时遥控器的操作模式。

- { 正常模式 } 所有显示器都可以由遥控器正常操作。
- {主要模式 } 将此显示器指定为由遥控器操作的主显示器。 遥控器只能操作这台显示器。
- { 次要模式 } 将此显示器指定为次显示器。此显示器无法由 遥控器操作,而只能通过 RS232C 连接接收来自主显示器的控 制信号。
- {锁定全部 }/ {锁定全部但音量除外 }/ {锁定全部但电源除外 } – 锁定此显示器的遥控功能。如要解锁,请按住遥控器上的 [**DISPLAY**] (显示) 按钮 5 秒。

#### 按键模式

选择启用或禁用显示键盘(控制按钮)功能。

- { 解除锁定 } 启用键盘功能。
- { 锁定全部 } / { 锁定全部但音量除外 } / { 锁定全部但电源除 外 } – 禁用键盘功能。
- "键盘控制锁定模式"此功能完全禁止使用所有键盘控制功 能。如要启用或禁用键盘控制锁定,请同时按住 [十] 和 [ -] 按钮 3 秒以上。

#### 电视墙功能

利用此功能,可以组成一个最多包括 150 台此显示器的大屏幕矩 阵(视频墙)(纵向最多 10 台和横向每排最多 15 台)。此功能 需采用菊花链连接。

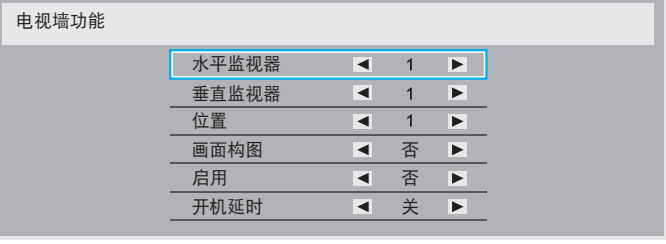

例如: 2 x 2 屏幕矩阵 (4 台显示器) 水平监视器 = 2 台显示器 垂直监视器 = 2 台显示器

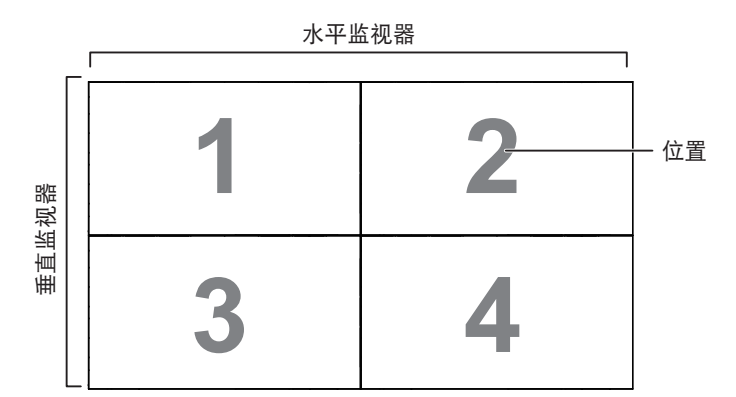

例如: 5 x 5 屏幕矩阵 (25 台显示器) 水平监视器 = 5 台显示器 垂直监视器 = 5 台显示器

水平监视器

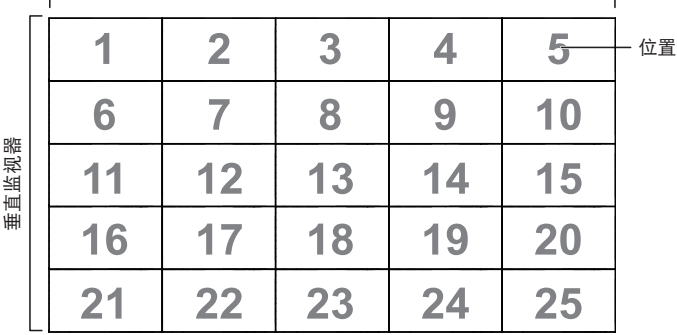

- 水平监视器 选择每行显示器的数量。
- 垂直监视器 选择每列显示器的数量。
- 位置 选择此显示器在屏幕矩阵中的位置。
- 画面构图 选择开启或关闭帧补偿功能。如果选择{是}, 显 示器将调整图像以补偿显示器边框的宽度,以便正确显示图 像。

#### 画面构图 **-** 是

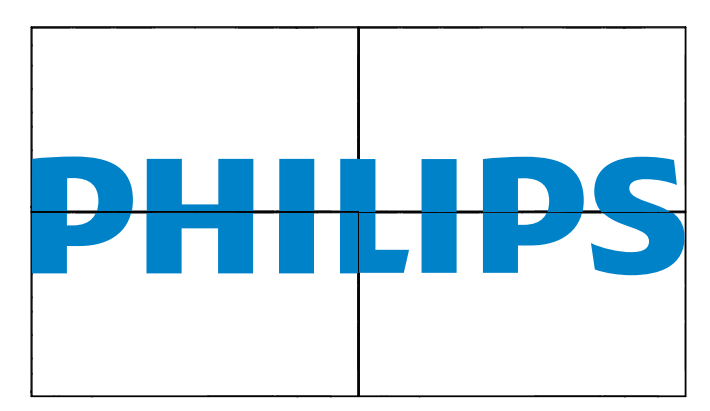

画面构图 **-** 否

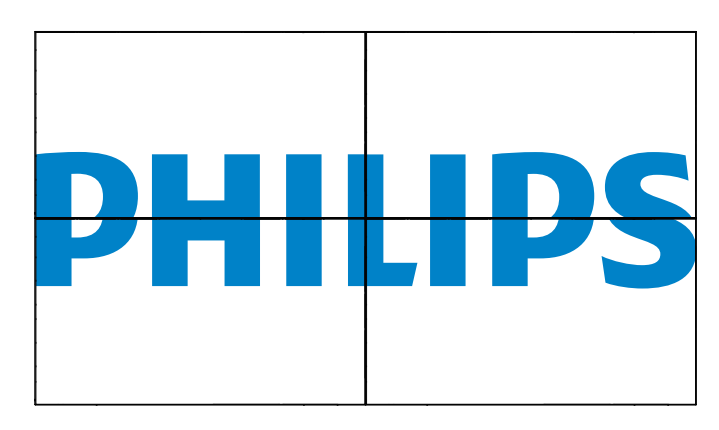

- 启用:选择启用或禁用电视墙功能。若启用,显示器将应用{水 平监视器 }、{ 垂直监视器 }、{ 位置 } 和 { 画面构图 } 中的设置。
- 开机延时: 设置开机延时(以秒为单位)。在默认选项{自动} 情况下,当连接了多台显示器时,每台显示器按照 ID 号顺 序开机。选项包括:{ 关 / 自动 /2、4、6、8、10、20、30、 40、50}

注意: 在启用电视墙功能时,PIP 功能将禁用。

#### 热状态

此功能允许您随时检查显示器的热状态。

#### 日期 **/** 时间设定

调整显示器内部时钟的当前日期与时间。

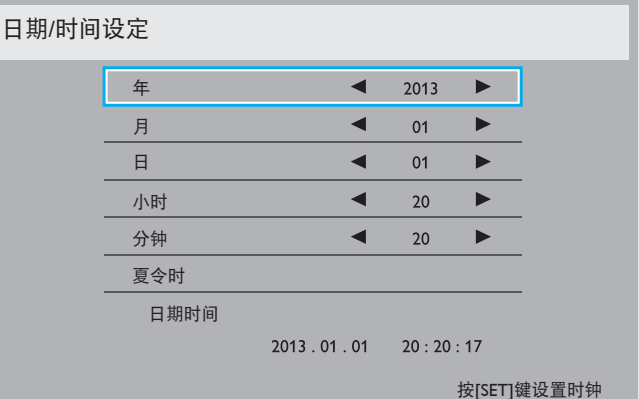

- 1. 按  $[- + 1 \frac{1}{2} \frac{1}{2}$
- 2. 按 [ ▲ ] 或 [ ▼ ] 按钮切换 { 年 }、 { 月 }、 { 日 }、 { 小时 }、 { 分 钟 }、以及 { 夏令时 }。
- 3. 按 [ 十 ] 或 [ 一 ] 按钮调整除 { 夏令时 } 外的所有设置。
- 4. 按 [SET] 按钮进入 { 夏令时 } 子菜单。
- 5. 按[十]或[一]按钮选择项目,按[▲]或[▼]按钮进行调整。

#### 日程

利用此功能,您可以为显示器设定最多七个不同的激活日程时间 安排。

您可以选择:

- 显示器开机和关机的时间。
- 显示器在一周中哪几天激活。
- 显示器在每个安排的激活期间分别使用哪个输入源。
- 注意: 我们建议您在使用此功能之前, 在 { 日期 / 时间设定 } 菜单中设置当前日期和时间。
- 1. 按  $[SET]$ 或 $[-+1]$ 按钮进入子菜单。

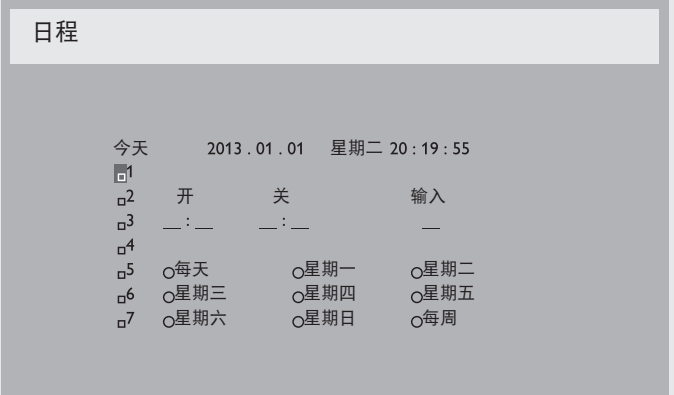

2. 按 [▲] 或 [▼] 按钮选择一个日程项目 (项目编号 1 ~ 7) 然后按 [ 十 ] 按钮标记项目编号。

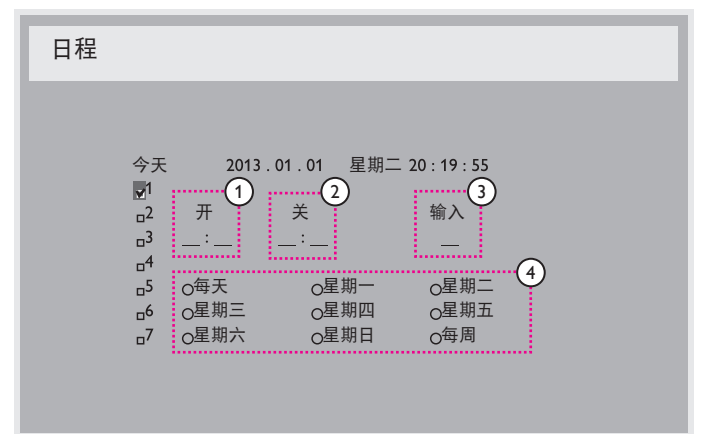

- 3. 按 [十] 或 [一] 按钮选择日程:
	- (1) 开机日程: 按 [▲] 或 [▼] 按钮设置显示器开机的时 和分。
	- 2 关机日程: 按 [▲] 或 [▼] 按钮设置显示器关机的时 和分。

如果不希望使用此开机或关机日程,可以为时和分选择或保 留空"\_\_"。

- ③ 輸入源选择: 按 [▲] 或 [▼] 按钮选择一个输入源。 如果不选择输入源,输入源将保持上次的选择。
- (4) 日期日程: 按 [+] 按钮选择此日程项目在一周中的哪 一天生效,然后按 [SET] 按钮。
- 4. 如需更多日程设置,请按[EXIT](退出),然后重复上述步骤。 日程项目编号旁的方框中的"√"号表示该选定的日程已经 生效。

#### 注意:

- 日程项目中的 { 每天 } 优先于其他每周日程。
- 当日程重叠时,日程安排中的开机时间优先于关机时间。
- 如果有两个日程项目设定在同一时间,则编号大的日程优先。 例如,如果日程项目 #1 和 #2 都将显示器设置为在 7:00 AM 开机和在 5:00 PM 关机, 则仅日程项目 # 1 生效。

#### 显示器 **ID**

设置 ID 号, 以通过 RS232C 连接来控制显示器。当连接了多台此 显示器时,每台显示器必须有一个唯一的 ID 号。显示器 ID 编号 的范围是 1 到 255。

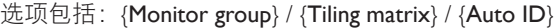

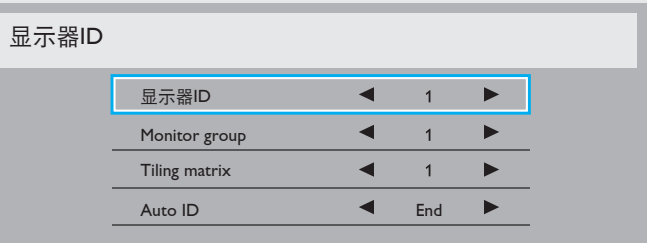

• {Monitor group}

选项包括: {关 } / {1-254}

- { 关 } 不支持 {Monitor group}。
- {1-254} 支持 {Monitor group}。默认设置是 1。
- {Tiling matrix}:

电视墙矩阵的编号范围是 1 到 15。默认设置是 1。{Auto ID} 设置功能允许根据 {Tiling matrix} 设置来设置所连接的机器的 { 显示器 ID}。

例如:电视墙矩阵设为 4

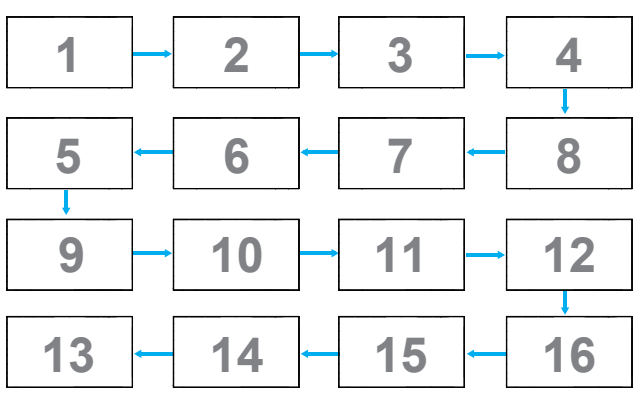

• {Auto ID}

选项包括: {Start} / {End}。默认设置是 {End}。

- 切换到 Start 选项, 以设置当前机器之后的机器的 ID。
- 设置完成后,选项自动退出至 End。
- 为了使用此功能,应利用 RS-232 线串联所有机器,并将 它们的控制端口设为 RS-232。

#### **DDC/CI**

选择开启或关闭 DDC/CI 通讯功能。正常使用时选择 {开 }。 DDC/CI (命令接口) 指定计算机通过双向链路 (如 DDC2Ab/Bi/ B+)向显示器发送命令和从显示器接收感应器数据的方式。 显示器的专用控制命令在单独的显示器控制命令集 (MCCS) 标准 中定义。

DDC/CI 显示器有时会附带一个外置色彩感应器,用于自动校准 显示器的色彩平衡。

有些倾斜的 DDC/CI 显示器支持自动转动功能,显示器中有一个 旋转感应器,当显示器在纵向和横向位置之间切换时,操作系统 可通过该感应器使显示画面保持竖立。

在命令行中,应能支持下列 DDC/CI 命令:

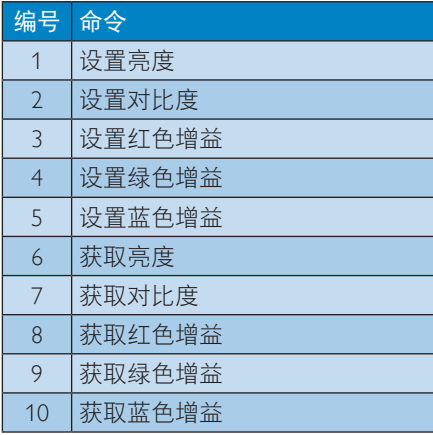

#### **HDMI with One Wire**

设置显示器,使其接受 CEC 控制。

- {关}-禁用 CEC。 (默认设置)
- { 开 } 启用 CEC。

#### 智能电源

将显示器设为自动降低功耗。 选项包括:{ 关 }/{ 中等 }/{ 高 }。

#### 自动信号检测

选择让显示器自动检测并显示可用的视频输入。

仅当在自动检测期间您指定的输入端口没有连接信号时,才执行 此功能。

选项包括: {关 } / {All} / {PC sources only} / {Video sources only} / {Failover}

- { 关 } 禁用自动信号检测。
- {All} 搜索顺序: Displayport → DVI-D → VGA → HDMI → 分 量视频 → 复合视频 → Card OPS (适用于支持的 OPS 型号)
- ${P}{C}$  sources only} 搜索顺序: Displayport  $\rightarrow$  DVI-D  $\rightarrow$  VGA  $\rightarrow$ HDMI → Card OPS (适用于支持的 OPS 型号)
- {Video sources only} 搜索顺序: HDMI → 分量视频 → 复合 视频。
- {Failover}
	- Failover 1: 用户定义的设置。默认设置: HDMI。
	- Failover 2: 用户定义的设置。默认设置: HDMI。
	- Failover 3: 用户定义的设置。默认设置: HDMI。
	- Failover 4: 用户定义的设置。默认设置: HDMI。
	- Failover 5:用户定义的设置。默认设置:HDMI。
	- Failover 6: 用户定义的设置。默认设置: HDMI。
	- Failover 7: 用户定义的设置。默认设置: HDMI。

#### **APM**(高级电源管理)

开启或关闭自动电源管理设置。

- { 关 } 检测不到信号时直接关闭电源。(默认设置)
- { 开 } 检测不到信号时进入省电模式。

#### **OPS** 设定

设置每种电源情况下的 OPS 配置。

- { 自动 } 为视频源输入选择 {Card OPS} 后, 当显示器电源关 闭时 OPS 设为关,当显示器电源开启时 OPS 设为开。当设为 其他视频源输入时, OPS 始终设为开。
- { 保持关闭 } OPS 始终设为关。
- { 保持开启 } OPS 始终设为开。

#### 高级选项复位

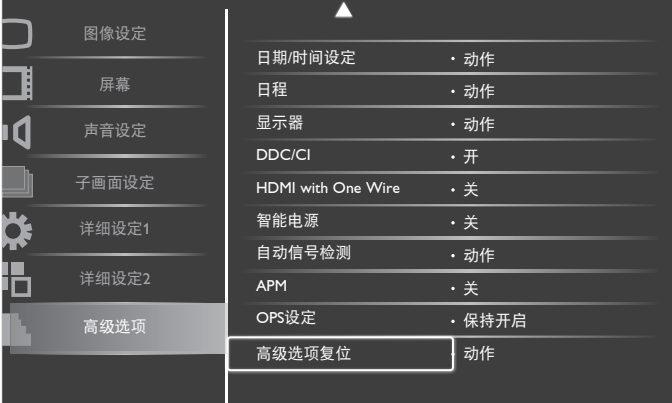

将高级选项菜单中的所有设置恢复至出厂预设值。

- 1. 按  $[SET]$ 或 $[ + ]$ 按钮进入子菜单。
- 2. 按 [ 十 ] 或 [ 一 ] 按钮选择 { 复位 }, 然后按 [SET] 按钮将设置 恢复至出厂预设值。

按 [EXIT] (退出) 按钮或选择 { 取消 }, 然后按 [SET] 按钮取消操 作并返回之前的菜单。

## <span id="page-36-0"></span>**5.** 输入模式

## **VGA** 分辨率:

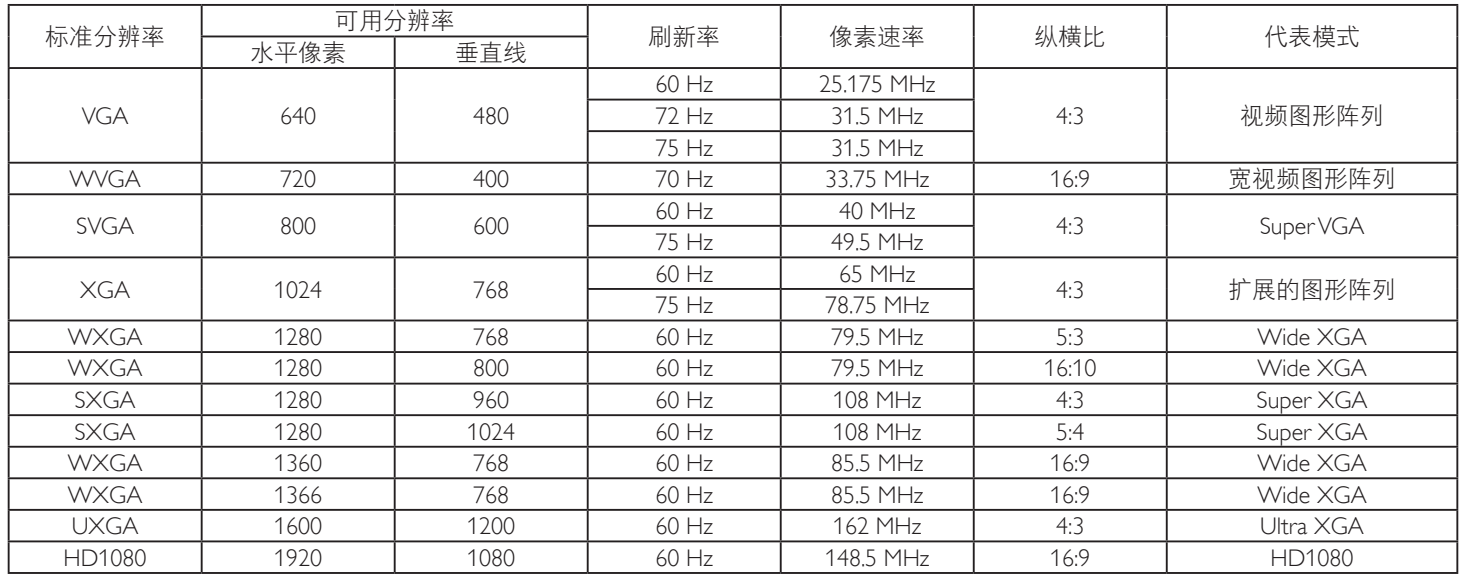

#### **SDTV** 分辨率:

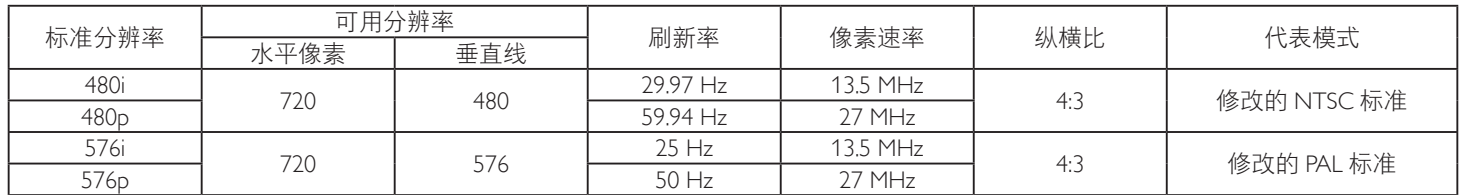

#### **HDTV** 分辨率:

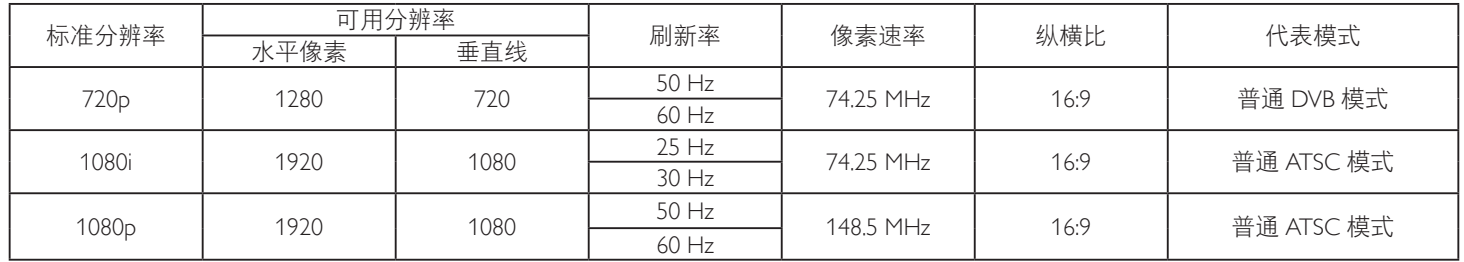

• 在 HD 1080 模式 (1920 x 1080, 60Hz) 下, PC 文本质量最佳。

- 您 PC 显示屏的显示效果可能因厂商(及 Windows 版本)不同而异。
- 请查阅 PC 说明书以了解有关将 PC 与显示器相连的信息。
- 如果有垂直和水平频率选择模式,请选择 60Hz(垂直)和 31.5KHz(水平)。在一些情况下,当 PC 电源关闭(或 PC 断开连接)时, 屏幕上可能会出现不正常的信号(如条纹)。如果出现这种情况,请按 [ 输入 ] 按钮进入视频模式。同时,请确保 PC 是连接的。
- 当水平同步信号在 RGB 模式下看起来出现异常时,请检查 PC 的省电模式或线缆连接。
- 显示设置表符合 IBM/VESA 标准,并基于模拟输入。
- DVI 支持模式被视为等同于 PC 支持模式。
- 对于每种模式,垂直频率的最佳时序是 60Hz。

## <span id="page-37-0"></span>**6.** 像素缺陷策略

我们采用一些业内最先进的制造工艺和严格的质量控制,致力于提供最优质的产品。但是,等离子显示屏和液晶显示屏使用的 PDP/TFT 面 板上的像素或子像素缺陷有时难以避免。没有一家厂商可以保证所有面板都没有像素缺陷,但是飞利浦保证会在保修期内按照当地保修条 款对任何缺陷数超出可接受范围内的等离子显示屏和液晶显示屏进行维修。

此声明说明了各种类型的像素缺陷并定义了液晶屏幕可接受的缺陷级别。为了达到按保修条款进行维修的条件,像素缺陷数必须超过一定 水平,如参考附表中所示。如果液晶屏幕符合规格要求,则拒绝执行质保退换 / 召回。另外,由于某些像素缺陷类型或组合比其它情况更 明显,对于这种情况,飞利浦设置了更高的质量标准。

## **6.1.** 像素和子像素

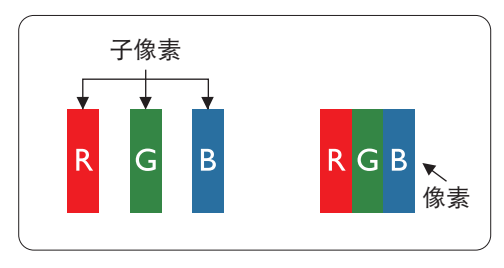

一个像素或像元由基色为红、绿、蓝的三个子像素构成。许多像素在一起形成一个图像。 当一个像素的所有子像素都变亮时,三个不同颜色的子像素一起作为一个白色像素显示。 当所有子像素都变暗时,三个不同颜色的子像素一起作为一个黑色像素显示。子像素的 其它亮、暗组合将显示为一个其它颜色的像素。

## **6.2.** 像素缺陷类型 **+** 坏点定义

像素和子像素缺陷会以不同方式显示在屏幕上。有三类像素缺陷,每类中又有多种子像素缺陷类型。

#### 坏点定义 **=** 什么是有缺陷的"点"? **:**

一个或多个临近的有缺陷的子像素定义为一个"坏点"。有缺陷的子像素数量与确定有缺陷的点无关。也就是说有缺陷的点可以由一个、 两个或三个暗或亮的有缺陷的子像素构成。

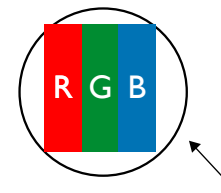

一个点 = 一个像素;由红、绿、蓝的三个子像素构成。

## **6.3.** 亮点缺陷

亮点缺陷是指有像素或子像素总是亮或"激活"。亮点缺陷的示例如下:

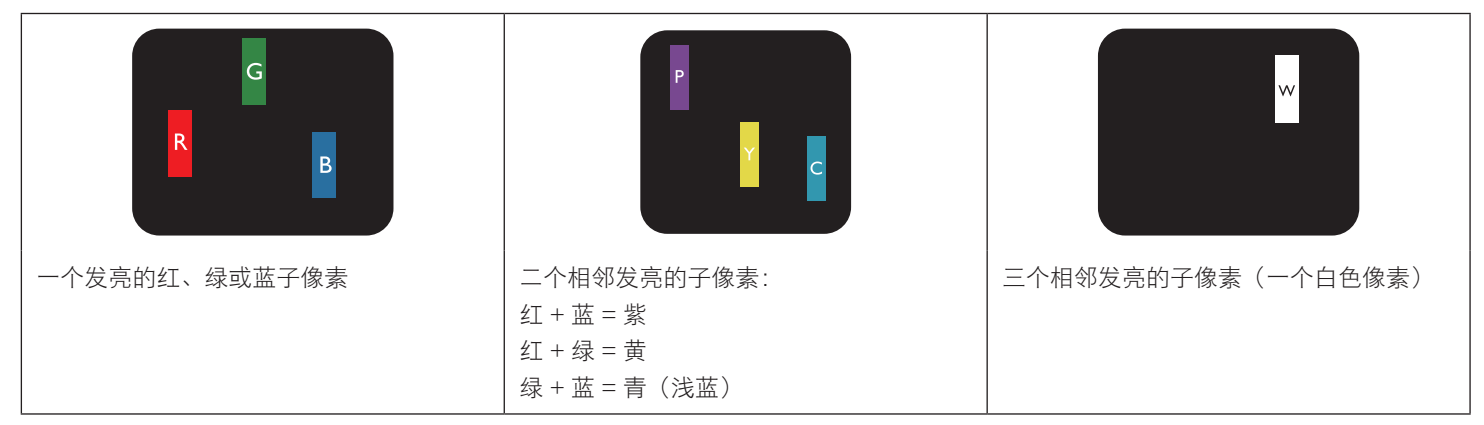

## <span id="page-38-0"></span>**6.4.** 暗点缺陷

暗点缺陷是指有总是暗或"关闭"的像素或子像素。暗点缺陷的示例如下:

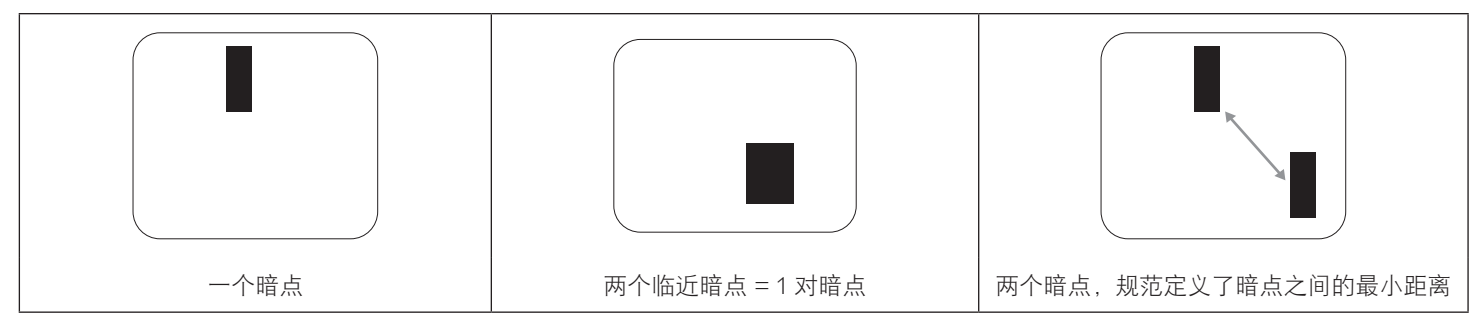

### **6.5.** 临近像素缺陷

因为相互临近的同类型像素和子像素缺陷更明显,所以飞利浦还指定了像素缺陷临近度的容许限度。您可以在下表中找到有关以下内容的 规范:

- 允许的临近暗点数 = (临近暗点 = 1 对暗点)
- 暗点之间的最小距离
- 所有缺陷点的总数

### **6.6.** 像素缺陷容许规格

要达到因保修期内的像素缺陷而进行维修的资格,飞利浦等离子显示屏 / 液晶显示屏的 PDP/TFT 面板上的像素或子像素缺陷必须超过下表 列出的容许限度。

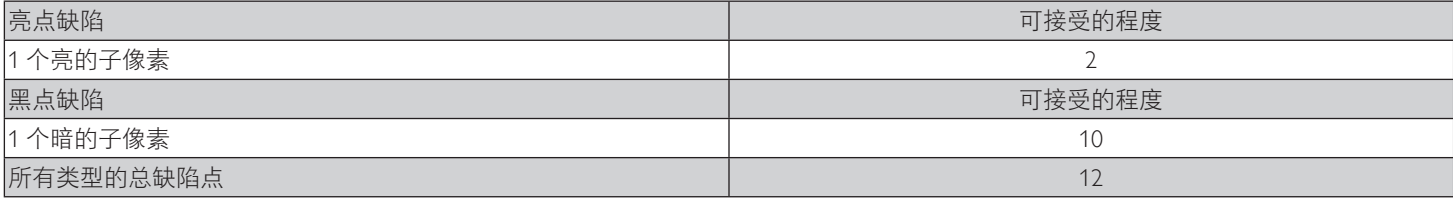

注意: \* 1 或 2 个临近的子像素缺陷 = 1 个坏点

## **6.7. MURA**

一些液晶显示 (LCD) 面板上有时会出现暗点或斑点。这是业内已知的 Mura 现象,是"不均匀"的日语表述。它用于描述不规则的图案或 区域,该区域在特定条件下会出现屏幕亮度不均匀现象。Mura是液晶排列层退化的结果,通常由于在较高环境温度条件下长期运行而导致。 这是业内广泛存在的一种现象, Mura 无法修复。它也不在我们的保修范围内。

Mura 自液晶技术出现以来一直存在,随着屏幕越来越大且 24/7 地运行,许多显示器都在弱光条件下运行。所有这些都增加了 Mura 影响显 示器的可能性。

#### 如何识别 **MURA**

Mura 有许多表象,原因也有许多。下面列出了一些原因:

- 晶体矩阵中有杂质或其他颗粒
- 制造期间液晶矩阵分布不均匀
- 背光灯照度分布不均匀
- 面板装配诱导应力
- 液晶光学单元内存在缺陷
- 热诱导应力 长期高温运行

#### 如何避免 **MURA**

虽然我们不能保证每次都彻底消除 Mura,但一般情况下,可通过下述方法尽量减少 Mura 现象的发生:

- 降低背光灯亮度
- 使用屏幕保护程序
- 降低显示器周围环境的温度

## <span id="page-39-0"></span>**7.** 清洁和故障排除

## **7.1.** 清洁

#### 使用显示器时的注意事项

- 请勿将手、脸或其他物体放在显示器通风孔附近。由于从通风孔排出的高温气体,显示器顶部通常非常热。如果您身体的任何部位 太靠近此位置,可能会引起灼伤。将任何物体放在显示器顶部也可能会因高温而对物体或显示器本身造成损坏。
- 在移动显示器前,务必断开所有线缆。在线缆连接的情况下移动显示器可能会损坏线缆,并导致火灾或触电。
- 为安全起见,在进行任何类型的清洁或维护操作之前,应从墙壁插座拔掉电源插头。

#### 前面板清洁说明

- 显示器前部已经过特殊处理。请只使用清洁布或柔软、不掉毛的布轻轻擦拭表面。
- 如果表面变脏,请将柔软、不掉毛的布在温和的清洁剂中浸湿。然后,将布拧干。用布擦拭显示器表面以去除污渍。然后,使用同 类型的干布擦干。
- 请勿用手指或其他任何硬物刮擦或敲击面板表面。
- 请勿使用诸如喷雾剂、溶剂及稀释剂等挥发性物质。

#### 机壳清洁说明

- 如果机壳变脏,请使用柔软的干布进行擦拭。
- 如果机壳非常脏,请将不掉毛的布在温和的清洁剂中浸湿。将布尽量拧干。然后擦拭机壳。再使用另一块干布擦干。
- 请勿让任何水或清洁剂接触到显示器表面。如果水或湿气进入设备内部,可能会造成操作问题和触电危险。
- 请勿用手指或其他任何硬物刮擦或敲击机壳。
- 请勿在机壳上使用诸如喷雾剂、溶剂及稀释剂等挥发性物质。
- 请勿将任何塑料或 PVC 制品长期放在靠近机壳的位置。

## <span id="page-40-0"></span>**7.2.** 故障排除

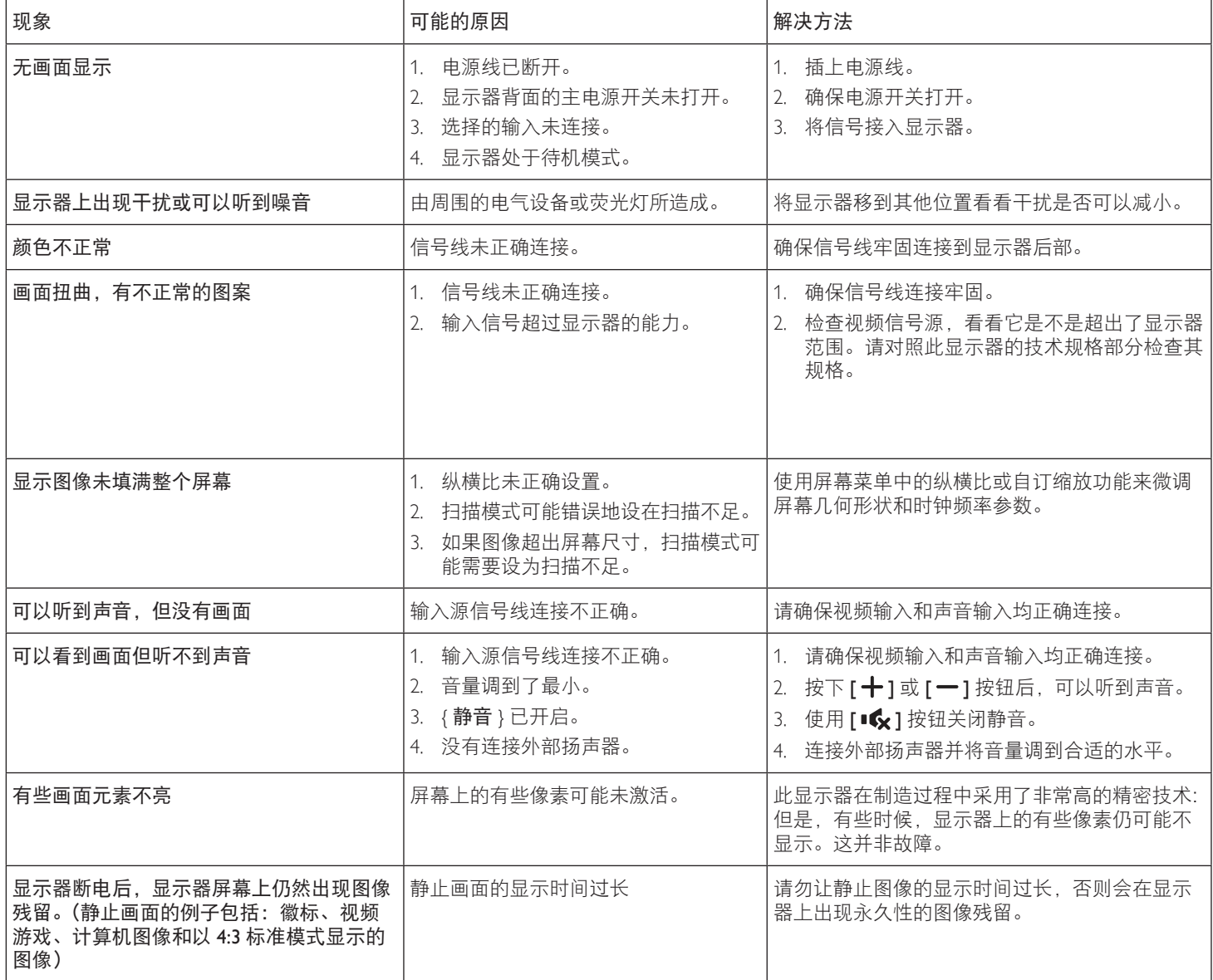

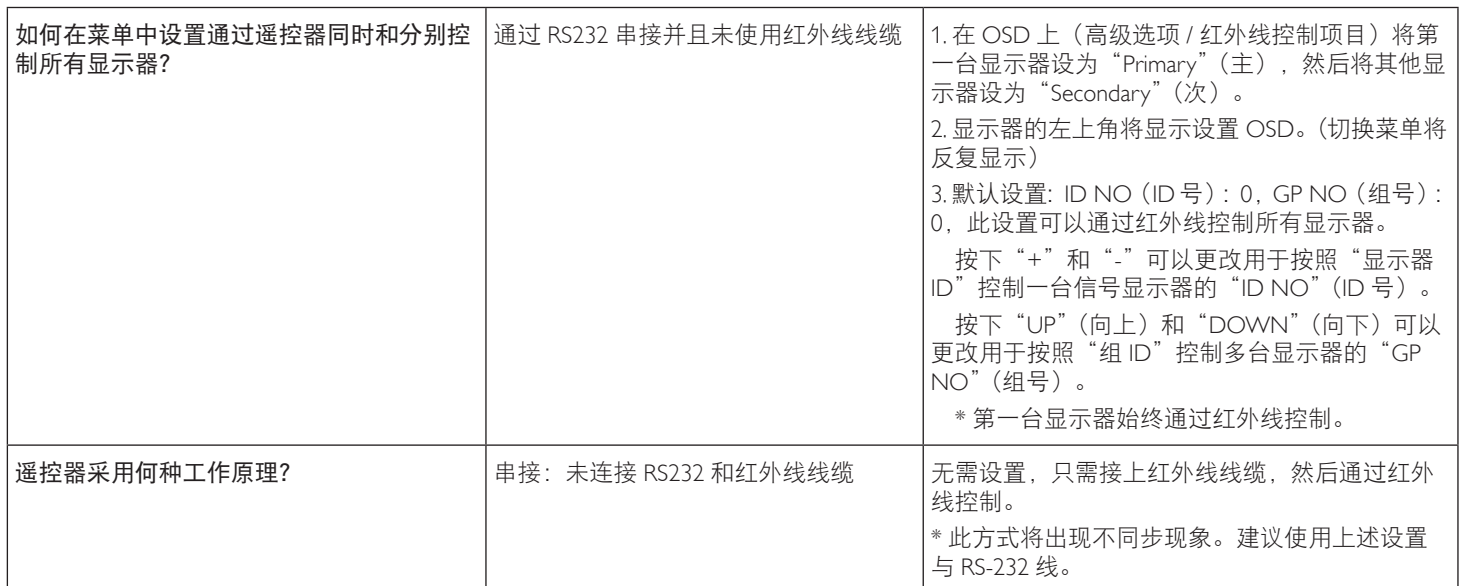

## <span id="page-42-0"></span>**8.** 技术规格

## 显示:

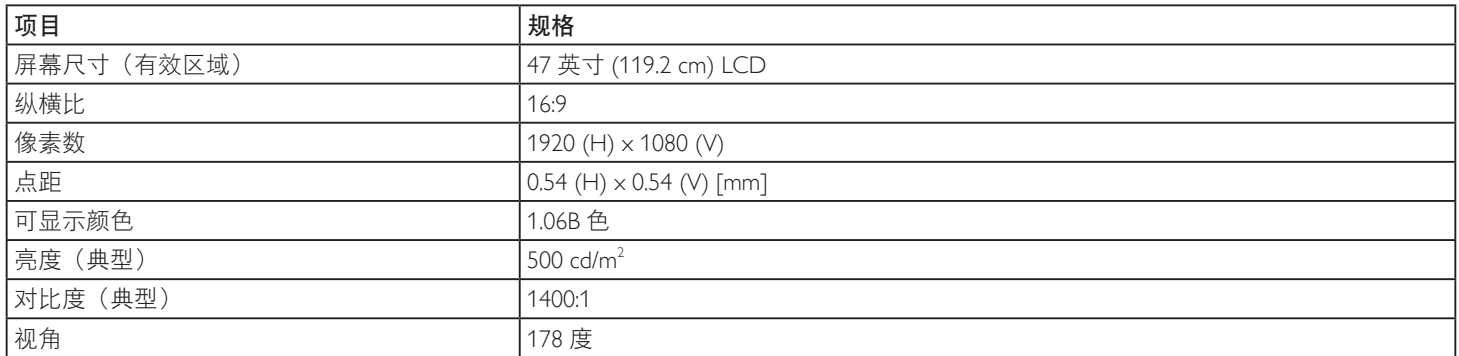

### 输入 **/** 输出端子:

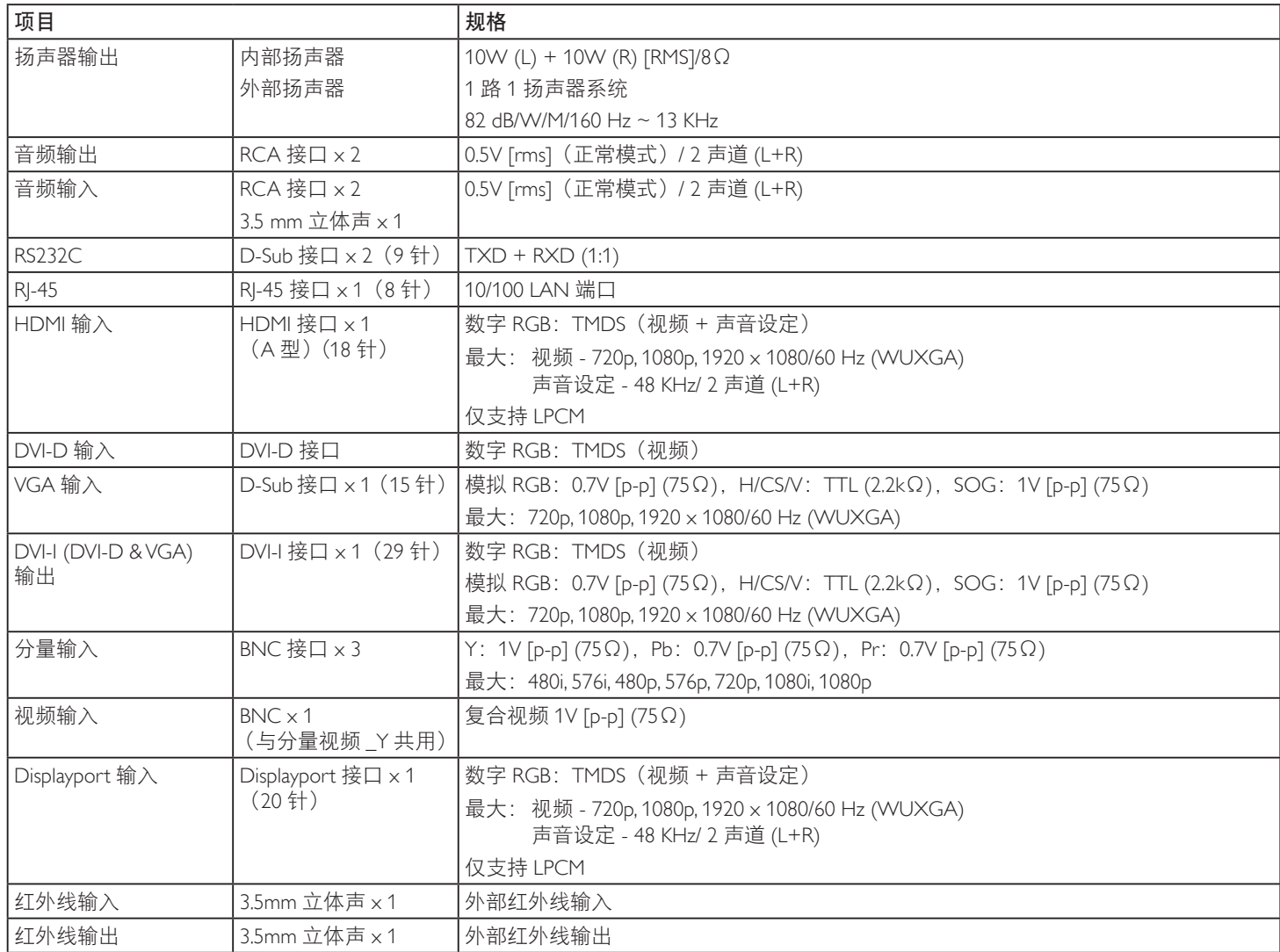

一般:

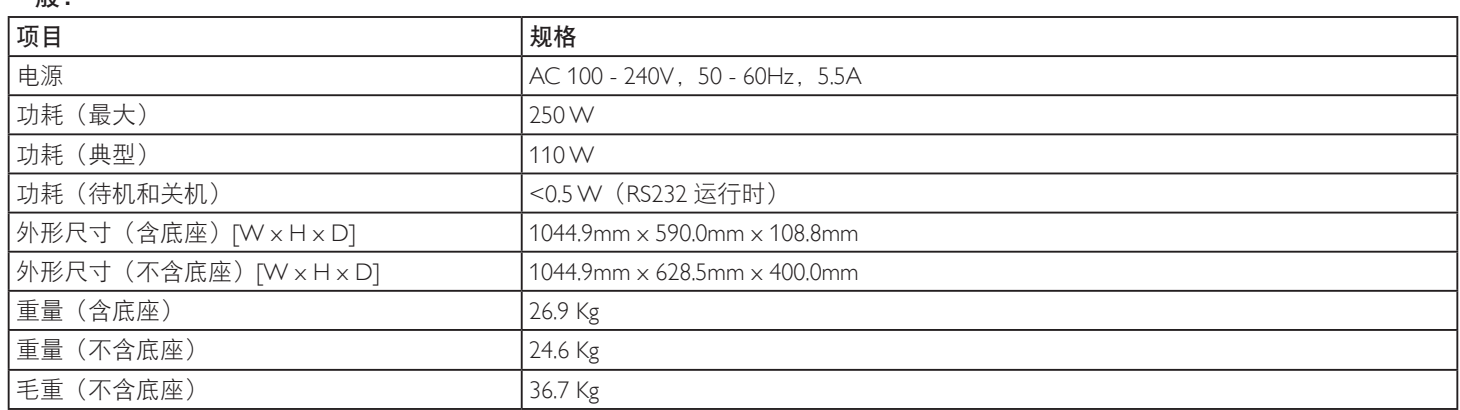

## 环境条件:

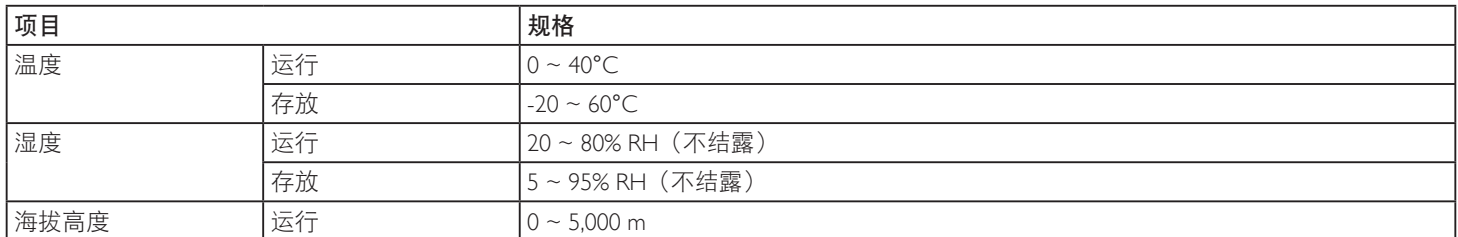

### 内部扬声器:

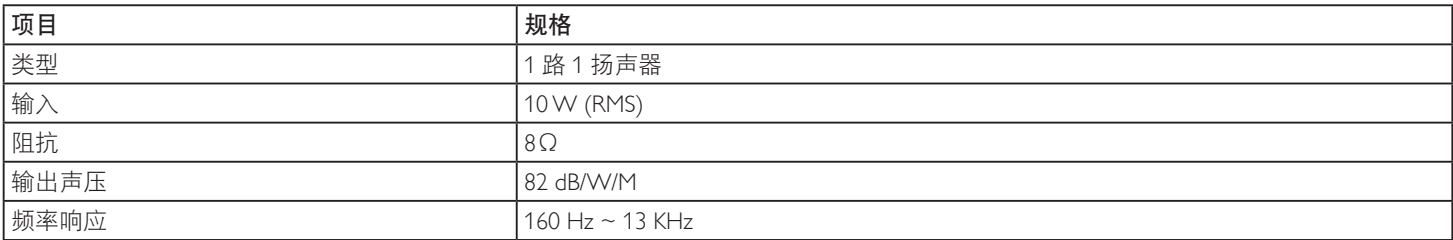

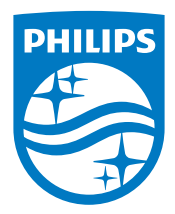

2014 © Koninklijke Philips N.V.保留所有权利。

Philips和Philips Shield Emblem是 Koninklijke Philips N.V.的注册商标,其使用需遵循 Koninklijke Philips N.V.的许可。

规格如有变更,恕不另行通知。